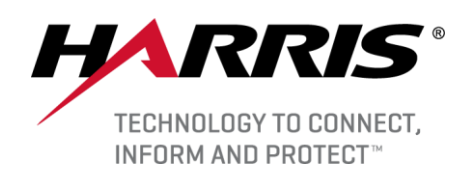

# **ENVI5.5 / IDL8.7** インストールガイド

## 目次

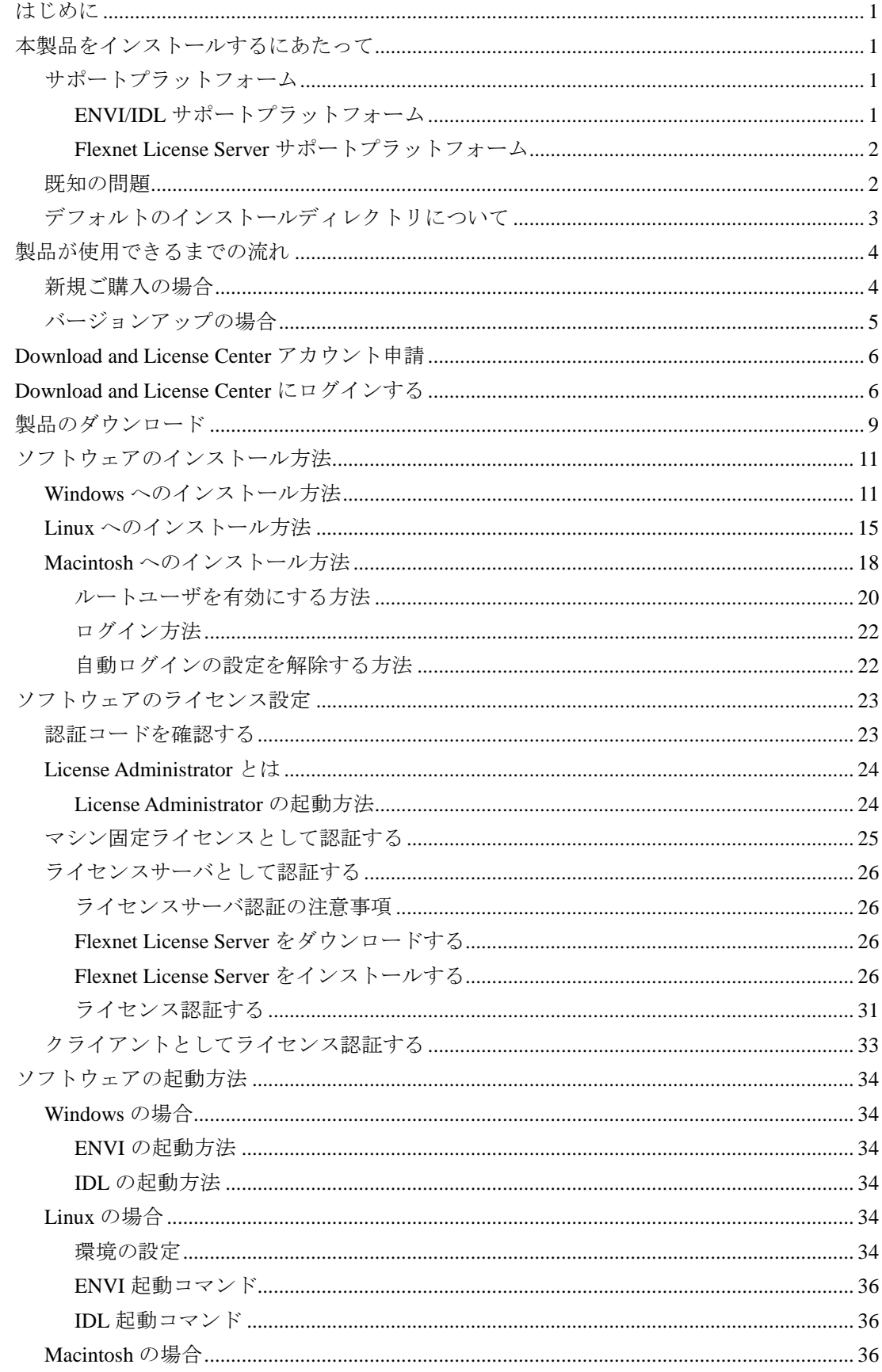

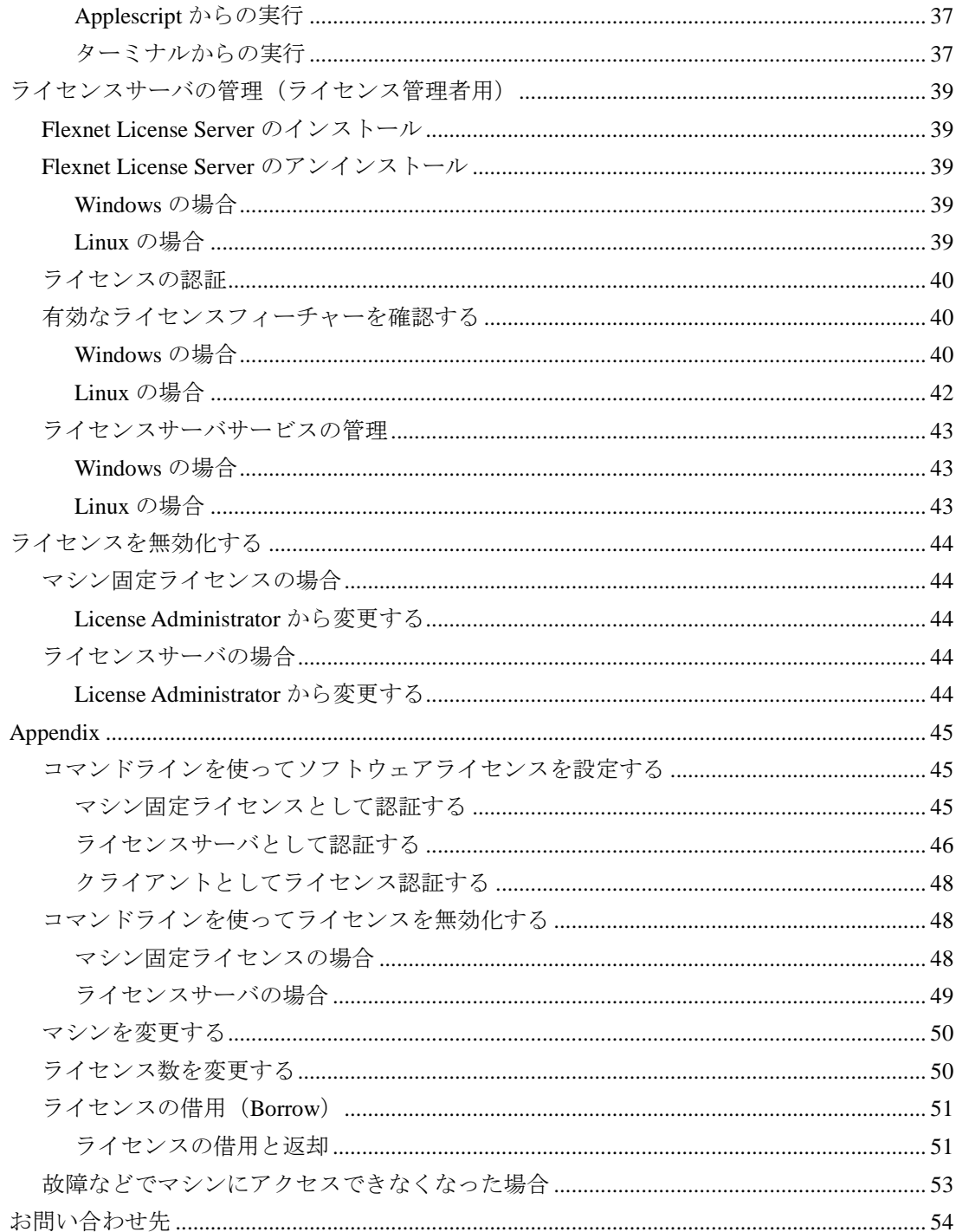

## <span id="page-4-0"></span>はじめに

本書では、ENVI5.5 / IDL8.7のインストールとライセンス設定の手順を記載いたします。また、ネット ワーク環境でライセンスを管理する方法に関するガイダンスを提供するとともに、複数のクライアン トが参照するライセンスサーバの設定方法と独自のライセンス処理方法についての一般的な質問にお 答えします。なお、本書で問題を解消できなかった場合は、support\_jp@harris.comよりお問い合わせく ださい。

## <span id="page-4-1"></span>本製品をインストールするにあたって

ここでは、ENVI5.5/IDL8.7 をインストールするにあたって、事前にご確認いただく内容について記 載します。

## <span id="page-4-2"></span>サポートプラットフォーム

## <span id="page-4-3"></span>ENVI/IDL サポートプラットフォーム

ENVI5.5/IDL8.7 のサポートプラットフォームを以下の表に示します。

これからソフトウェアをインストールするマシンが以下の条件を満たすかどうか、必ずご確認くださ い。また、ライセンス認証にはインターネット接続が必要になります。

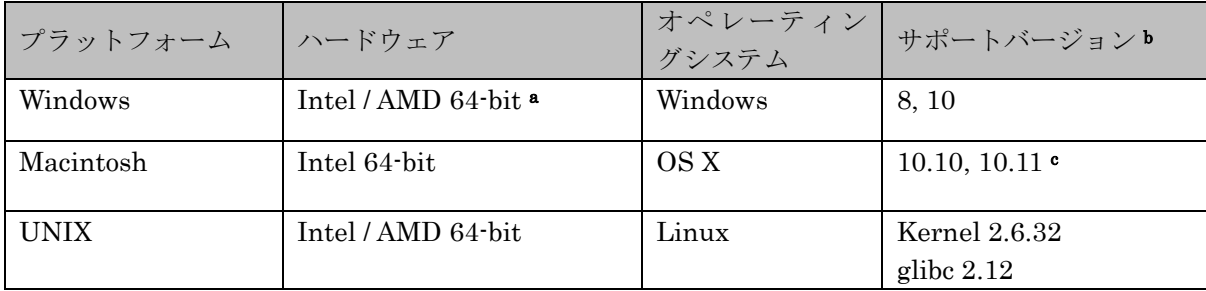

a: Windows は 64-bit OS のみのサポートとなります。32bit モードの ENVI/IDL を起動する場合は、 [P34](#page-36-1) の[「ソフトウェアの起動方法」](#page-36-0)をご確認ください。

b:サポートされているバージョンは、当該バージョンで ENVI/IDL が構築されているか(表中の最低 バージョン)、またはテスト済みであることを示しています。 表に記載されたバージョンとバイナリ 互換があるバージョンであれば、ENVI/IDL のインストールと実行が可能です。

c: Macintosh 版のインストールには、Apple X11 X-window マネージャが必要となります。X11 がイ ンストールされていない場合は、XQuartz よりインストールを行ってください。XQuartz2.7.11 にて 動作確認をしております。

推奨環境:

本製品を快適に利用するために 1GB 以上のメモリを持つグラフィックボードの搭載と、バージョン 2.0 以降の OpenGL のマシン環境を推奨します。また、搭載されているグラフィックボードのドライ バを最新にアップデートすることを推奨します。各製品の Help の表示には HTML5 対応ブラウザを 必要とします。

## <span id="page-5-0"></span>Flexnet License Server サポートプラットフォーム

Flexnet ライセンスサーバのサポートプラットフォームを以下の表に示します。

ENVI/IDL のライセンスサーバ(Flexnet License Server)をインストールするマシンが以下の条件を 満たすかどうか、必ずご確認ください。MacOS はフローティングサーバーとしては動作いたしませ ん。また、ライセンス認証にはインターネット接続が必要になります。

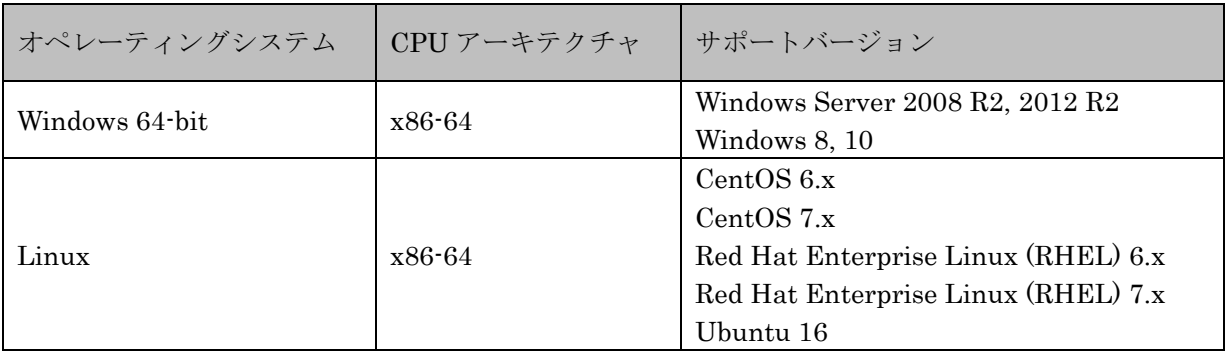

また、現行の Flexnet License Server 2017.08 の動作に要求される最小のマシンスペックを以下の 表に示します。インストールを行うマシンが以下の性能を満たしているか、必ずご確認ください。

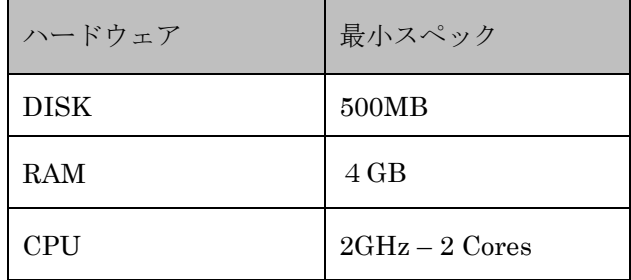

## <span id="page-5-1"></span>既知の問題

本製品をインストールしていただくにあたり、以下に既知の問題点を記載いたします。回避策を行っ ても問題が解決されない場合は support\_jp@harris.com までお問い合わせください。

## 1. マルチバイト文字を使用したディレクトリにインストールした場合、IDL ワークベンチが起動し ない原因となります。

ENVI / IDL をマルチバイト文字が入ったディレクトリへインストールした場合、idlde.ini ファイルへのパス名が正しく認識されない可能性があります。 回避策(64bit 版):

<INSTALL\_DIR>¥IDLxx¥bin¥bin.x86\_64¥idlde.ini ファイルの以下行のパス情報を編集 してください。

2 行目: <INSTALL\_DIR>¥IDLxx¥bin¥bin.x86\_64¥jre¥bin

14 行目: <INSTALL\_DIR>¥IDLxx¥bin¥bin.x86\_64¥configuration ※xx はバージョンを示します。

#### 2. cannot restore segment prot after reloc: Permission denied

セキュリティが強化されている Linux で、cannot restore segment prot after reloc: Permission denied のエラーにより IDL が起動できない場合があります。最近の Linux の一 部のバージョンは Linux Security Modules framework を使用し Linux カーネルで強制アク セスコントロールが実装されています。その様な環境で IDL を動作させるためには IDL バ イナリのためにセキュリティの編集が必要です。SELinux を"disable"と設定するか、IDL が 動作できるようにセキュリティを変更してください。

詳細:

[http://www.harrisgeospatial.com/Support/HelpArticlesDetail/TabId/219/ArtMID/900/Arti](http://www.harrisgeospatial.com/Support/HelpArticlesDetail/TabId/219/ArtMID/900/ArticleID/3092/3092.aspx) [cleID/3092/3092.aspx](http://www.harrisgeospatial.com/Support/HelpArticlesDetail/TabId/219/ArtMID/900/ArticleID/3092/3092.aspx)

#### 3. Linux は 64bit ライブラリのインストールが必要です。

RedHat では libXp、libXpm、libXmu の 64bit バージョンのパッケージが必要です。そのラ イブラリは RHEL や Fedora など Red Hat を基本とした Linux ではデフォルトでインス トールされておりません。

以下のコマンドで必要なライブラリをインストールすることが可能です。

yum install libXp.x86\_64 yum install libXpm.x86\_64 yum install libXmu.x86\_64

## <span id="page-6-0"></span>デフォルトのインストールディレクトリについて

ENVI5.3 SP1 以前のデフォルトインスト-ルディレクトリとは異なりますのでご注意ください。イン ストールディレクトリはインストール時に任意の場所に指定することができますので、以前のバー ジョンのインストールディレクトリにインストールすることも可能です。ENVI5.5 のデフォルトのイ ンストールディレクトリは以下になります。

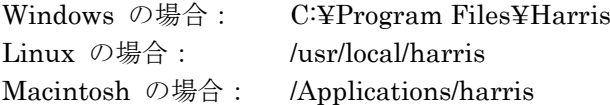

## <span id="page-7-0"></span>製品が使用できるまでの流れ

## <span id="page-7-1"></span>新規ご購入の場合

## 1. ご購入と納品

弊社から製品をご購入いただきますと、本紙、簡易手順書、各種書類をご郵送にてお届けいたします。

#### 2. Harris Download and License Center アカウント申請

[P6](#page-9-0)「[Download and License Center](#page-9-0) アカウント申請」の手順で、当社 WEB サイトより Harris Download and License Center への新規アカウント申請を行ってください。Harris Download and License Center で はお客様のライセンス情報の確認と、製品のダウンロードを行っていただけます。

### 3.Harris Download and License Center にログインする

アカウントをご申請いただくとご申請いただいたメールアドレス宛に Harris Download and License Center から以下の 2 種類のメールが送信されます。メールを確認して Harris Download and License Center にログインしてください。

①「Harris Download and License Center へようこそ」という件名のメール

Harris Download and License Center のログイン ID を確認してください。また、Password Finder のリンクよりパスワードを設定してください。

②「Maintenance ID...」のように件名が Maintenance ID から始まるメール

ご購入いただいたライセンス一覧と、ライセンス認証コードをご案内いたします。ライセンス認証 コードは製品インストール後のソフトウェアライセンスの設定で使用します。

### 4. Harris Download and License Center から製品ダウンロード

[P9](#page-12-0)[「製品のダウンロード」](#page-12-0)の手順で、製品をダウンロードしてください。

### 5.製品のインストール

[P11](#page-14-0)[「ソフトウェアのインストール方法」](#page-14-0)に従い、インストールする OS に応じた手順でインストールして ください。

## 6.ソフトウェアライセンスの設定

[P23](#page-25-0)[「ソフトウェアのライセンス設定」](#page-25-0)に従い、ご希望のライセンス形態に応じた手順でライセンス認証を 実施し、製品を使えるようにします。

#### 7.製品の起動

[P34](#page-36-0)[「ソフトウェアの起動方法」](#page-36-0)に従い、起動する OS に応じた手順で製品を起動してください。

## <span id="page-8-0"></span>バージョンアップの場合

## 1. バージョンアップ申請

[P6](#page-9-0)「[Download and License Center](#page-9-0) アカウント申請」の手順で、当社 WEB サイトよりバージョンアップ 申請を行ってください。お客様のご登録情報とライセンス保守契約の確認をさせていただきます。

## 2.バージョンアップしたライセンスの認証コードを確認する

バージョンアップ申請が処理されるとライセンス管理者としてご登録いただいているメールアドレス宛に Harris Download and License Center からライセンス認証コードと保守契約期限を記載したメールが送信 されます。認証コードは、お客様登録情報に変更が無い限り新規購入時と同じ認証コードが送信されます。 ①「Maintenance ID...」のように件名が Maintenance ID から始まるメール

ご購入いただいているライセンス一覧と、ライセンス認証コードをご案内いたします。ライセンス認 証コードは製品インストール後のソフトウェアライセンスのバージョンアップ設定で使用します。

#### 3. Harris Download and License Center から製品ダウンロード

[P9](#page-12-0)[「製品のダウンロード」](#page-12-0)の手順で、製品をダウンロードしてください。 Harris Download and License Center のアカウントは新規ご購入時に設定したものをご利用ください。

#### 4.製品のインストール

[P11](#page-14-0)[「ソフトウェアのインストール方法」](#page-14-0)に従い、インストールする OS に応じた手順でインストールして ください。

### 5.ソフトウェアライセンスバージョンアップの設定

[P23](#page-25-0)[「ソフトウェアのライセンス設定」](#page-25-0)に従い、ご希望のライセンス形態に応じた手順でライセンス認証を 再実施すると、お手持ちのライセンスのバージョン情報が更新されます。同一マシン上で同一認証コードの 再認証する際は、一旦 Deactivate する必要はなく、そのまま Activate を実施して問題ありません。

## 6. 製品の起動

[P34](#page-36-0)[「ソフトウェアの起動方法」](#page-36-0)に従い、起動する OS に応じた手順で製品を起動してください。

## <span id="page-9-0"></span>**Download and License Center** アカウント申請

ご購入いただいたライセンスの情報の確認と製品のダウンロードのために Harris Download and License Center へのログインが必要です。ログイン ID とパスワードを入手するために以下の手順で 当社 WEB サイトからアカウントを申請してください。

1. 以下の URL にアクセスしてください。

【Harris Download and License Center アカウント申請 URL】 [http://www.harrisgeospatial.co.jp/register\\_newlic\\_jp.aspx](http://www.harrisgeospatial.co.jp/register_newlic_jp.aspx)

2. WEB ページに従って、申請種別を選択して申請フォームに入力し、送信ボタンをクリックして ください。初めてライセンスを発行される方は、新規に、すでにライセンスをご利用で新バージョ ンのご利用を希望されるかたはバージョンアップ申請を選択してください。

## <span id="page-9-1"></span>**Download and License Center** にログインする

新規ご購入の方は、前項の「[Download and License Center](#page-9-0) アカウント申請」の手順にてアカウント 申請を行っていただくと、Harris Download and License Center から 2 種類のメールが送信されま す。「Harris Download and License Center へようこそ」のメールをご確認いただき、以下の手順で Harris Download and License Center にログインしてください。

- 1. Harris Download and License Center からの「Harris Download and License Center へようこ そ」という件名のメールを開いて、お名前とログイン ID を確認してください。
	- ※メールを受信していない場合、またはメール内のお名前に見覚えがない場合は[、お手数です](mailto:お手数ですが、support_jp@exelisvis.co.jp) が、[support\\_jp@harris.com](mailto:お手数ですが、support_jp@exelisvis.co.jp) までお問い合わせください。

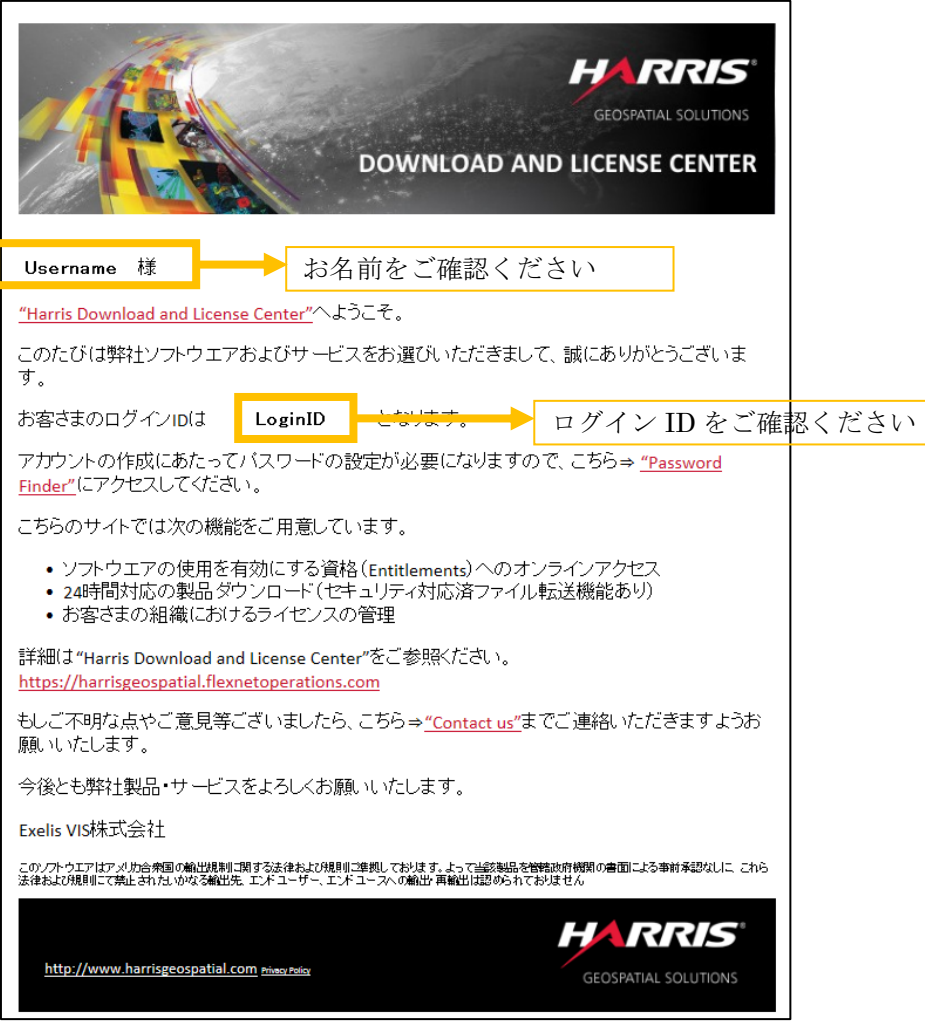

図 1: Harris Download and License Center へようこそ

2. メール内の Password Finder のリンクをクリックして WEB ブラウザで Password Finder のペー ジを表示します。ご登録いただいているメールアドレスを入力し、Submit ボタンをクリックし てください。

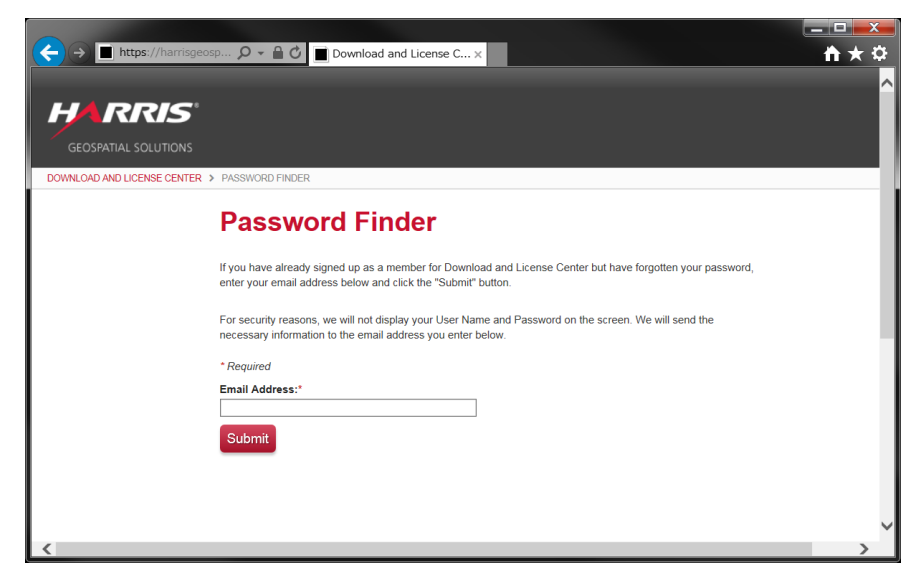

図 2:Password Finder

3. Password Finder で Submit したメールアドレスに「Password Reset - Harris Download and License Center」という件名のメールが届きます。メール内のパスワードリセット用の URL か らパスワードを設定してください。

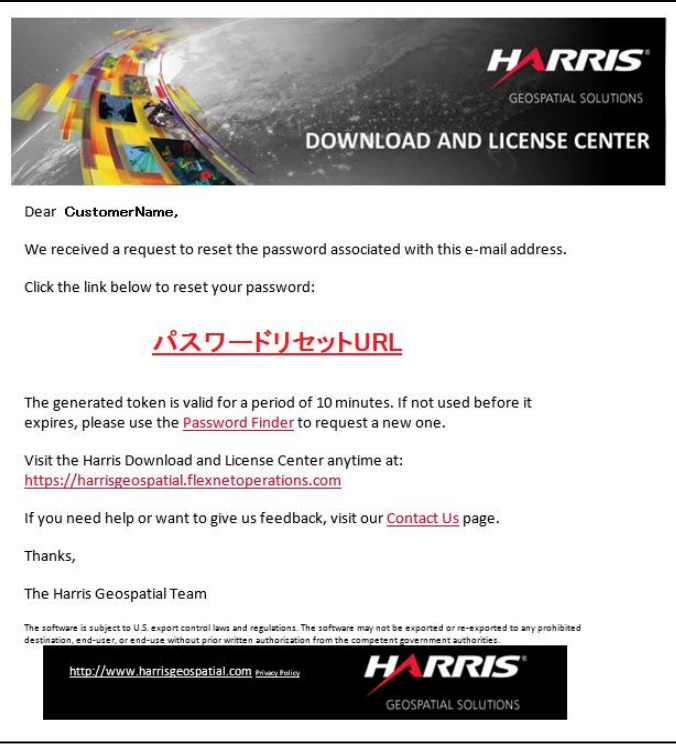

図 3:Password Reset

4. パスワードの設定が完了すると、図 4 の画面に移りますので、「Attempt to login」をクリックし て Harris Download and License Center にログインしてください。

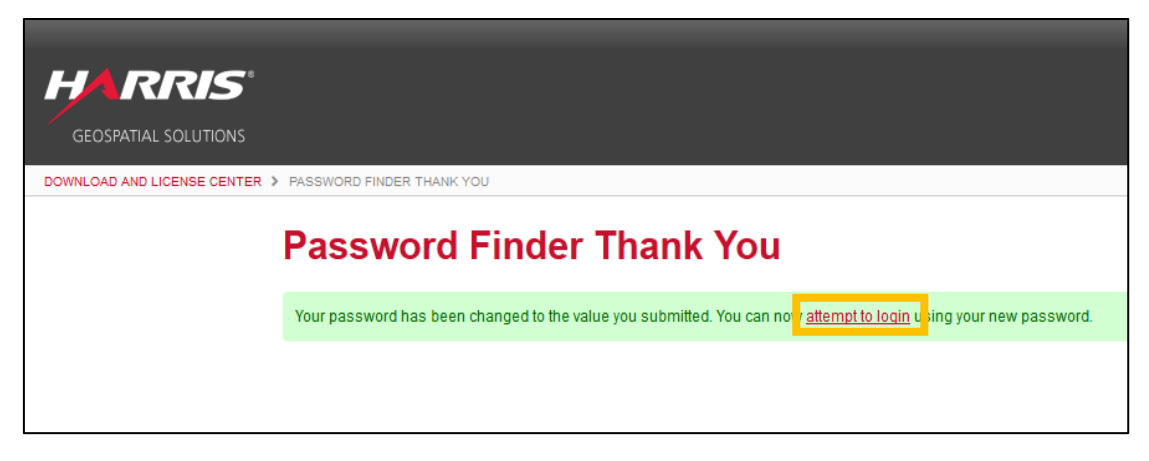

図 4:パスワード設定完了画面

## <span id="page-12-0"></span>製品のダウンロード

ENVI/IDL は、Harris Download and License Center よりダウンロードしていただけます。ここでは Harris Download and License Center からの製品ダウンロードの手順を説明します。

1. 以下の URL より Harris Download and License Center にログインしてください。

【Harris Download and License Center URL】 [https://harrisgeospatial.flexnetoperations.com](https://harrisgeospatial.flexnetoperations.com/)

2. Downloads の Browse My Software and Documentation で Harris をクリックし、ENVI あるい は IDL をクリックしてください。

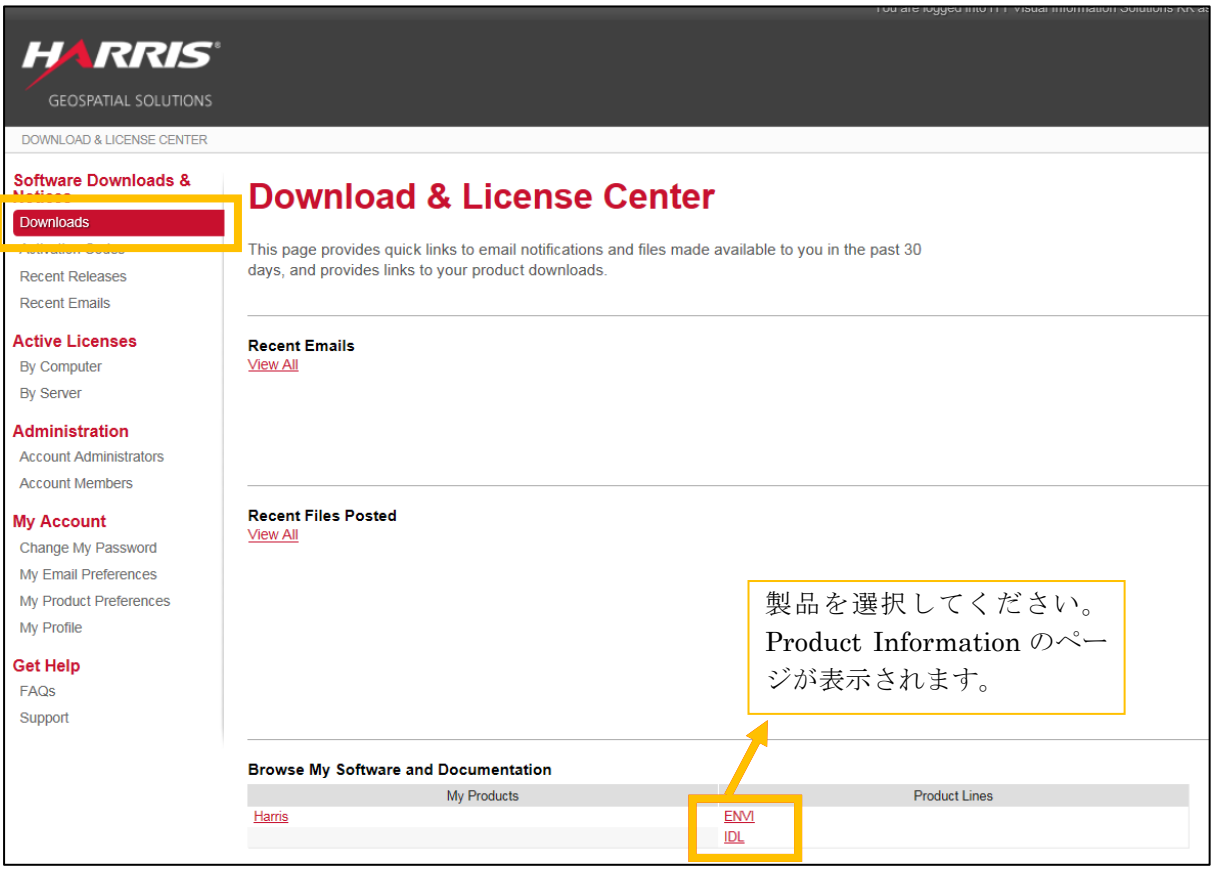

図 5:Product Download

3. Product Information のページからダウンロードする製品とバージョンを確認しリンクをクリッ クしてください。Product Download のページが表示されます。

4. Product Download のページから製品のダウンロードを行います。インストールするマシンの OS に対応するインストーラをダウンロードしてください。 コマークをクリックするとダウンロード が開始されます。ライセンスサーバとして利用する場合は、Flexnet License Server も一緒にダ ウンロードしてください。

## 【ENVI】

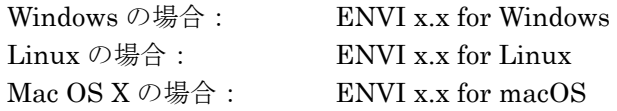

#### 【IDL】

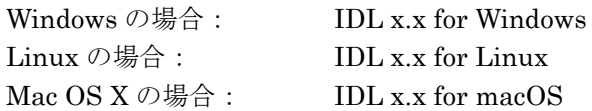

#### 【Flexnet License Server】

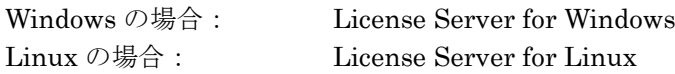

#### ※x.x はバージョンを示します。

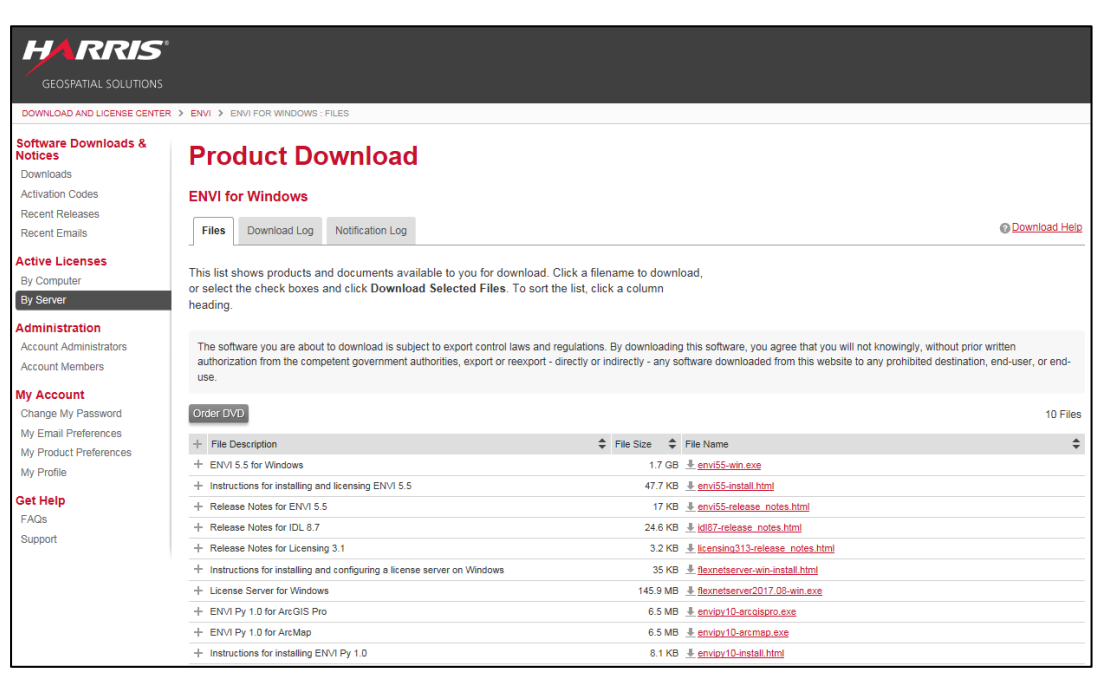

#### 図 6:Product Download

5. ダウンロードが完了しましたらインストールを行います。[P11](#page-14-0)[「ソフトウェアのインストール方](#page-14-0) [法」](#page-14-0)に進んでください。

## <span id="page-14-0"></span>ソフトウェアのインストール方法

この章では、ENVI5.5/IDL8.7 のインストール方法について説明します。

## <span id="page-14-1"></span>Windows へのインストール方法

以下の手順に従って Windows 版のソフトウェアをインストールしてください。また、インストール を行うには管理者権限または管理者グループのメンバーであることが必要です。この権限がないと、 インストールプロセスはマシンのシステム構成を変更することができず、インストールに失敗します。 ソフトウェアのインストール終了後、これらを起動する場合には管理者権限は必要ありません 。

図は ENVI5.5 ですが、IDL8.7 の場合もインストール手順は同じです。

- 1. ダウンロードしたインストーラをダブルクリックします。 ※インストール DVD の場合:DVD をコンピュータに挿入すると自動的に手順 [2](#page-14-2) に進みます。
- <span id="page-14-2"></span>2. ようこそ(Welcome)画面が表示されますので、Next をクリックし次のダイアログに進んでくだ さい。

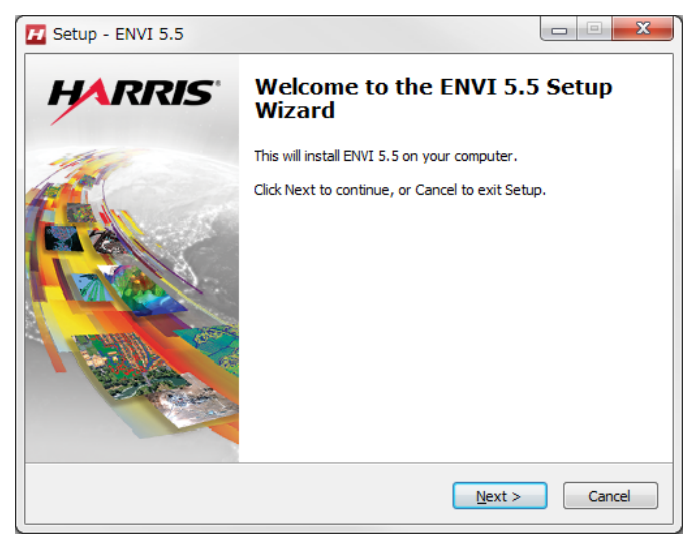

図 7:Welcome

3. ライセンス同意書が表示されますので、同意する場合は「I accept the terms of the license agreement」を選択し、Next をクリックします。

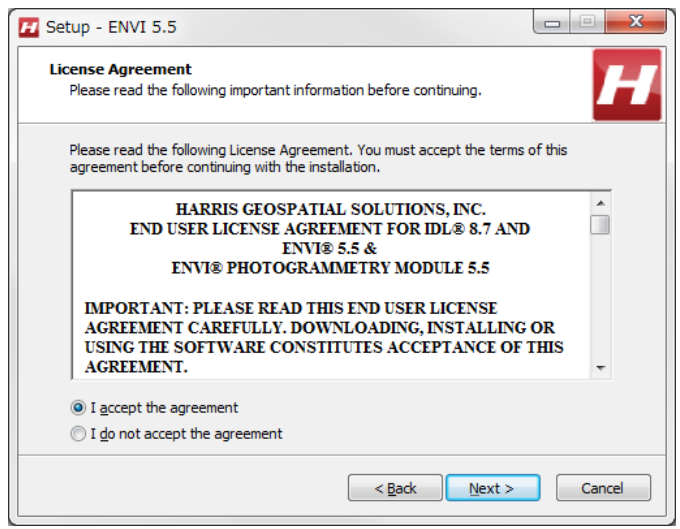

**図 8: License Agreement** 

4. インストール先フォルダを選択します。デフォルトでは C:¥Program Files¥Harris となっており ます。デフォルトのフォルダにインストールするにはそのまま Next をクリックしてください。別 の場所にインストールする場合は、Browse をクリックしフォルダ選択ダイアログで別のフォルダ を選択してください。特別な事情がない場合はデフォルトのインストール先をお勧めします。

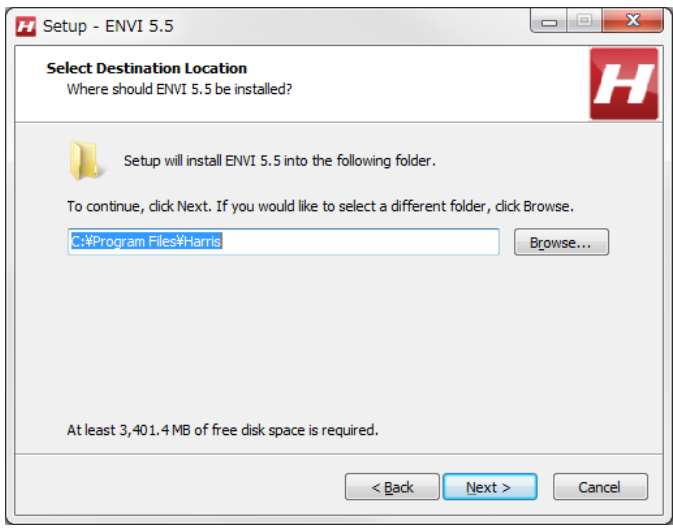

図 9:Select Destination Location

5. インストールする製品構成を選択し、Next をクリックします。Tools for the ArcToolbox は ArcToolbox へ ENVI Tools という ENVI の機能が入ったツールボックスをインストールします。 DICOM Network Service は、医用画像用の通信や読み書き専用のライブラリ(有償)、DataMiner は DB アクセス用の ODBC ドライバ(有償)です。

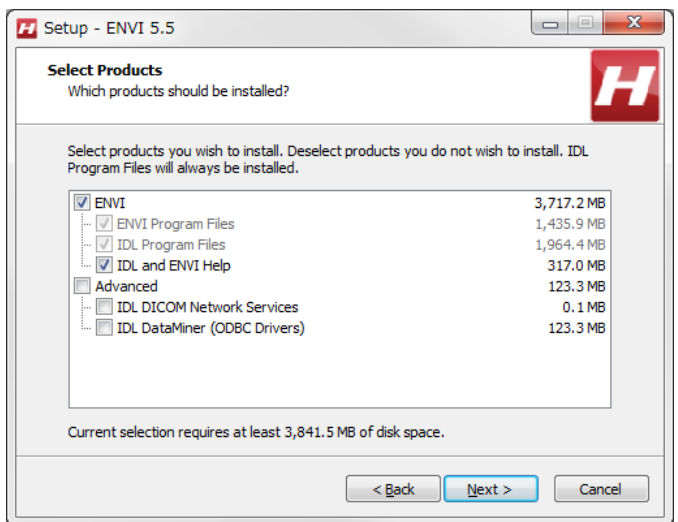

図 10:Select Products

6. 確認画面が表示されます。内容をご確認の上、Install をクリックしてください。

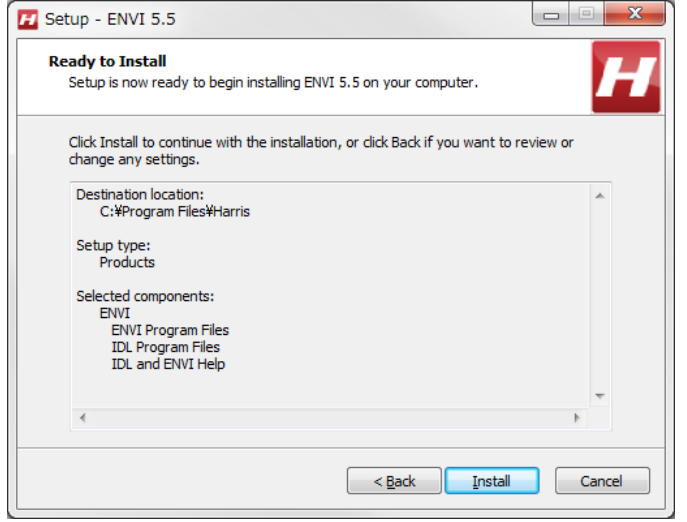

図 11:Ready to Install

- 7. プログラムのインストールが開始されます。インストールを中止する場合は、Cancel をクリック してください。
- 8. インストール完了画面が表示されます。

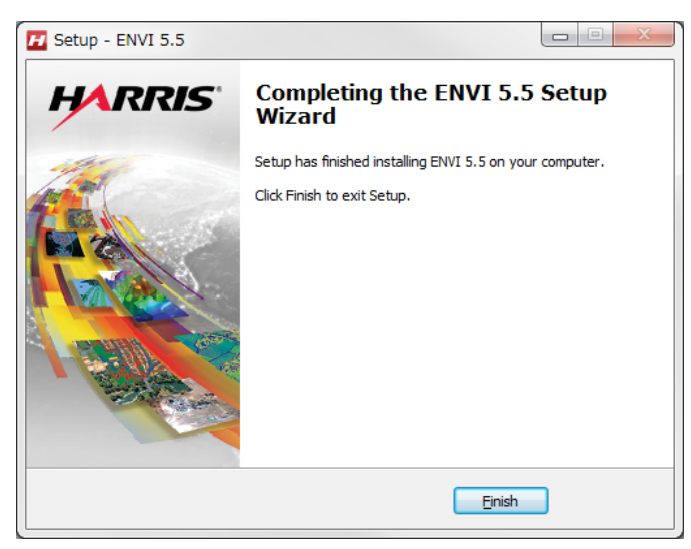

図 12:Completing the ENVI5.5 Setup Wizard

9. DICOM Network Service を選択した場合は、サービスをマシン起動時に起動するかどうかを決 定します。DICOM Network Service を選択していない場合は、このステップを無視してくださ い。

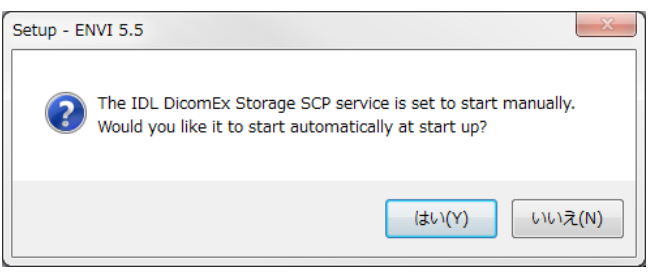

図 13:DICOM Network Service

10. 以上でプログラムのインストールは完了です。インストールが完了すると、下図のように License Administrator の起動の確認ダイアログが表示されます。マシン固定のライセンスを設定する方 は、「はい」を選択してください。ライセンスサーバとしてライセンス認証する場合は FlexNet License Server のインストールが必要です。「いいえ」を選択してください。最後にインストール 完了のメッセージが表示され、ソフトウェアのインストールが完了となります。[P23](#page-25-0)[「ソフトウェ](#page-25-0) [アのライセンス設定」](#page-25-0)に進んでください。

※ライセンス認証を行わないと製品を使用することはできません。

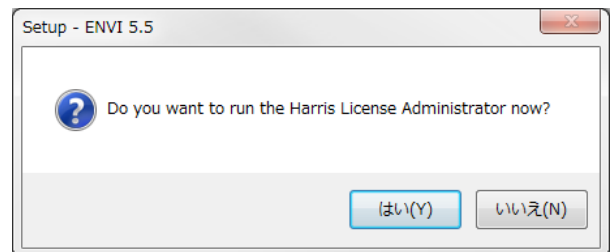

図 14:start License Administrator

## <span id="page-18-0"></span>Linux へのインストール方法

以下の手順に従って Linux 版のソフトウェアをインストールしてください。Linux 版のソフトウェア をパブリックディレクトリにインストールする場合は、インストールスクリプトを実行する前に、ロ グインしているユーザがルートまたは同等のアクセス権限が必要です。Linux 版のソフトウェアのイ ンストールは、ターミナル内にて行ないます(グラフィカルユーザインターフェースベースではあり ません)。

1. ダウンロードしたインストーラを解凍します。

# gunzip envi*xx*-linux.tar.gz

# tar –xf envi*xx*-linux.tar

※xx はバージョンを示します。

※インストール DVD を使用しインストールする場合は、ディスクドライブにソフトウェアのイ ンストールディスクを挿入してください。Linux の場合、オートマウントが不正な許可で実行さ れることがあります。インストールする際、アンマウントとマウントコマンドを以下のように入 力するとインストールがスムーズに行えます。

[コマンド例: DVD ドライブが/dev/hdc の場合]

```
# umount /dev/hdc
```
- # mount -o ro -t udf /dev/hdc /media
- 2. 解凍先のディレクトリ内の install.sh を実行してインストールを開始します。以下のコマンドを 入力してください。

# ./install.sh

※インストール DVD を使用しインストールする場合は、DVD 内の install.sh を実行してくださ い。

# /bin/sh /DVD-PATH/install-unix.sh

(DVD-PATH は DVD ドライブのパスです。上記手順 1 の例では/media となります。)

3. ライセンス同意書が表示されますので、同意する場合は「y」を入力してください。

[入力例:ライセンス同意書に同意する場合(Linux の場合)]

Do you accept all of the terms of the preceding license agreement? ( $y/n$ ): **y** 

4. インストール場所を決定してください。何も入力しなかった場合は、ソフトウェアのデフォルト インストールディレクトリ(/usr/local/harris)にインストールされます。

[入力例:/usr/local/harris を指定する場合(Linux の場合)]

```
----------------------------------------
ENVI 5.5 Installer
----------------------------------------
Please enter the directory to install in
  (e.g. "/usr/local/harris ")
/usr/local/harris
```
5. 各ヘルプと、DICOM Network Services のインストールを行うかどうかを決定します。インストー ルする場合は「y」を、インストールしない場合は「n」を入力してください。DICOM Network Service は、医用画像用の通信や読み書き専用のライブラリ(有償)です。

[入力例:DICOM Network Services をインストールしない場合(Linux の場合)]

```
IDL and ENVI Help files? (y/n): y
DICOM Network Services? (y/n): n
```
6. インストールするプロダクトやインストール先を再度確認し、問題なければ「y」を入力してくだ さい。

[入力例:Linux にインストールする場合]

```
---------------------
Installation Summary:
---------------------
    ENVI 5.5
    Installation location: /usr/local/harris
    Login: root
Products:
    ENVI
    IDL
    IDL and ENVI Help files
Platforms:
    Linux - X86 (64-bit)
Install the above configuration? (y/n):y
```
7. プログラムのインストールが開始されます。プログラムのインストールが終了すると、次に、ソフ トウェアの起動に必要なシンボリックリンクの設定を行います。設定を行う場合は「y」を選択し てください。設定を行わない場合は「n」を選択してください。

[入力例:設定を行う(Linux の場合)]

Do you want to create the symbolic links in /usr/local/bin? (y/n): **y**

8. DICOM Network Services をインストールした場合は、サービスを起動するかどうかを決定して ください。サービスを起動する場合は「y」を選択してください。サービスを起動しない場合は「n」 を選択してください。DICOM Network Services をインストールしていない方はこのステップは 無視して次の手順に進んでください。

[入力例:DICOM Network Services を起動する(Linux の場合)]

Do you want to start the DICOM Network Services at boot time? (y/n): **y**

9. License Administrator (GUI (グラフィカルユーザインターフェース)ベースのライセンス管理 ツール)を起動するかどうかを決定します。License Administrator を使ってマシン固定のライセ ンスを設定する方は、「y」を選択してください。ライセンスサーバとしてライセンス認証する場 合は FlexNet License Server のインストールが必要となりますので一旦「n」を選択してくださ い。最後にインストール完了のメッセージが表示され、ソフトウェアのインストールが完了とな ります。[P23](#page-25-0)[「ソフトウェアのライセンス設定」](#page-25-0)に進んでください。 ※ライセンス認証を行わないと製品を使用することはできません。

[入力例:License Administrator を起動する場合 (Linux の場合)]

Do you want to run the License Administrator?  $(y/n)$ : y

※インストール時、シンボリックリンクを作成しなかった場合は、起動に必要なパス環境設定を する必要があります。環境設定セットアップファイル(envi\_setup など)の設定に関しましては、 ライセンスの設定が完了した後に、[P34](#page-36-4)[「ソフトウェアの起動方法](#page-36-0) -> Linux [の場合」](#page-36-4)に従って設 定してください。

```
----------------------
Installation Complete:
 ----------------------
```
The installation has successfully been completed.

## <span id="page-21-0"></span>Macintosh へのインストール方法

以下の手順に従って Macintosh 版のソフトウェアをインストールしてください。また、Macintosh 版 のソフトウェアをパブリックディレクトリにインストールする場合は管理者権限が必要です。 Macintosh 版のライセンス設定を行うには、ルートユーザを有効にしておく必要があります。

※Macintosh 版の License Administrator の起動・ENVI / IDL のグラフィック表示には、Apple X11 Xwindow マネージャが必要となります。X11 がインストールされていない場合は、XQuartz よりインストールを行ってください。XQuartz はバージョン 2.7.11 にて動作の確認を行ってお ります。

- 1. ビルトインのルートユーザを使用し、ログインしてください。ルートユーザを有効にする方法や ログイン方法の詳細は、[P20](#page-23-0)[「ルートユーザを有効にする方法」](#page-23-0)を参照してください。
- 2. ダウンロードしたインストーラをダブルクリックします。
- 3. ようこそ画面が表示されますので、「続ける」をクリックして次のダイアログに進んでください。

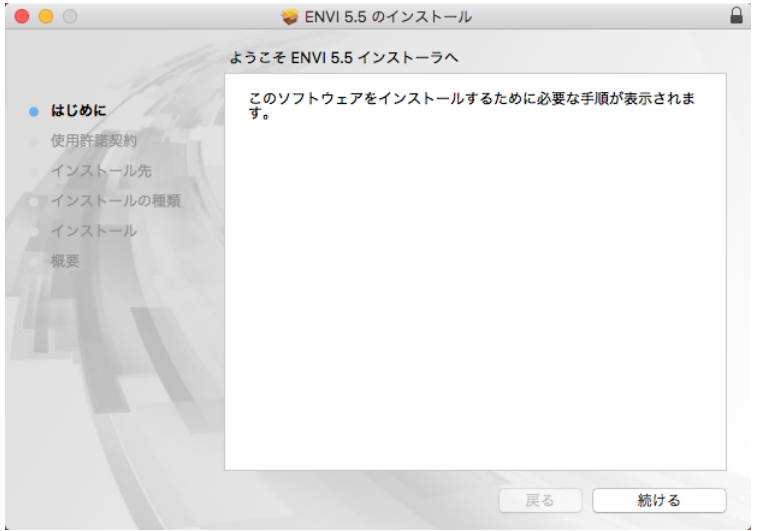

#### 図 15:ようこそ

4. 使用許諾契約の画面が表示されますので、同意する場合は「続ける」をクリックします。別のダイ アログが表示されますので、「同意する」をクリックしてください。

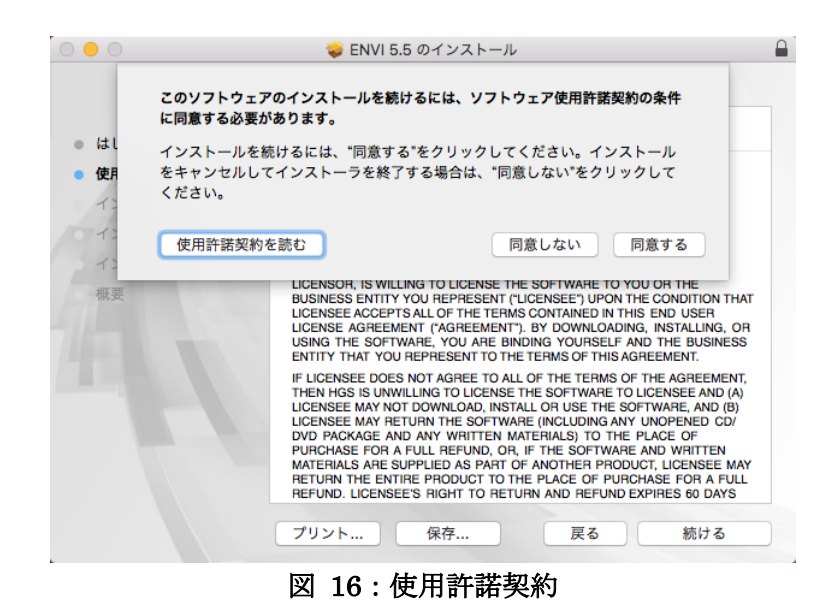

5. 次のダイアログにおいて「インストール」をクリックし、インストールを開始してください。デ フォルトの設定では、「/Applications/harris/」フォルダ内にプログラムがインストールされます。 それ以外の場所にインストールを希望する場合は、「インストール先を変更」をクリックし、イン ストール先を変更してください。

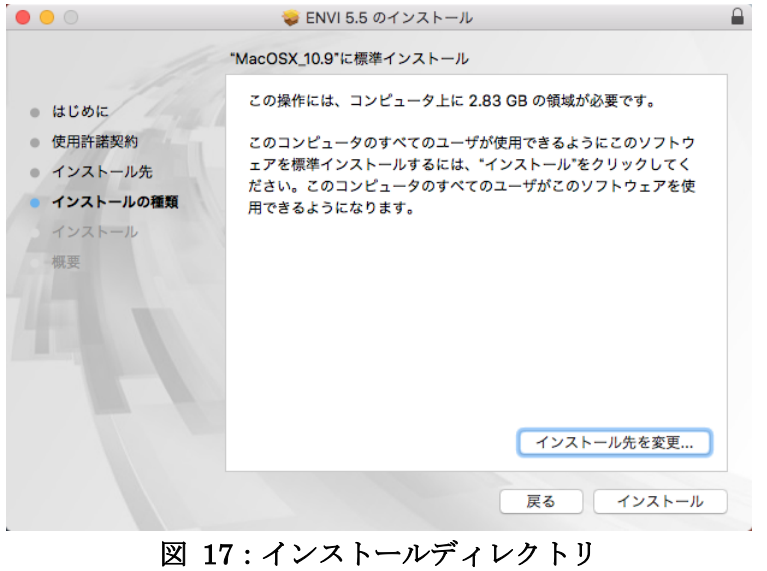

6. 以上でソフトウェアのインストールの完了です。「閉じる」をクリックしてウィザードを終了して ください。自動的に Harris Administration Tool が起動しますので、[P23](#page-25-0)[「ソフトウェアのライセ](#page-25-0) [ンス設定」](#page-25-0)に進みライセンスを設定してください。

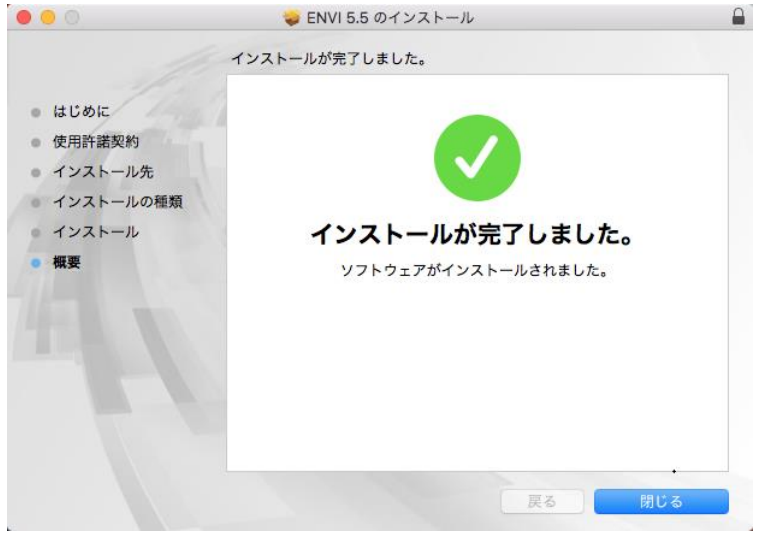

図 18:インストールの完了

## <span id="page-23-0"></span>ルートユーザを有効にする方法

この設定は、Apple 社の Mac OS X の設定となりますので更なる詳細情報やサポートに関しましては メーカに直接お問い合わせください。

## Mac OS X version10.10、10.11 の設定

- 1. アップルメニューから「システム環境設定」を選択します。
- 2. 「表示」メニューから「ユーザとグループ」を選択します。
- 3. 鍵アイコンをクリックし、管理者アカウントで認証します。
- 4. 「ログインオプション」をクリックします。
- 5. 右下の「接続」ボタンをクリックします。
- 6. 「ディレクトリユーティリティを開く」をクリックします。
- 7. 「ディレクトリユーティリティ」ウィンドウの鍵アイコンをクリックします。
- 8. 管理者アカウント名とパスワードを入力し、「OK」をクリックします。
- 9. 「編集」メニューから「ルートユーザを有効にする」を選択します。
- 10. 使用するルートパスワードをパスワードフィールドとその確認用フィールドに入力し、「OK」を クリックします。

参考: [http://support.apple.com/kb/HT1528?viewlocale=ja\\_JP&locale=ja\\_JP](http://support.apple.com/kb/HT1528?viewlocale=ja_JP&locale=ja_JP)

## <span id="page-24-0"></span>ログイン方法

再起動またはログアウト後、ログイン画面で「名前」に root 、「パスワード」に設定していただいた パスワードを入力し、ログインしてください。

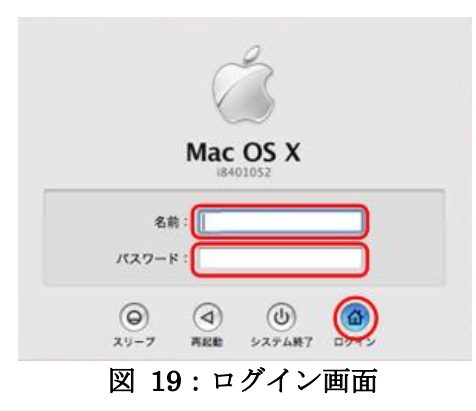

※自動ログインを設定している場合は、root ユーザにてログインができないため、システム設定で 自動ログインを解除する必要があります。自動ログインの解除方法は、以下の[「自動ログインの設](#page-24-1) [定を解除する」](#page-24-1)をご参照ください。

## <span id="page-24-1"></span>自動ログインの設定を解除する方法

コンピュータ起動後、ログインウィンドウが表示されず OS が起動する場合は、以下の手順で自動ロ グイン設定を解除してください。

- 1. アップルメニューから「システム環境設定」を選択します。
- 2. 「表示」メニューから「ユーザとグループ」を選択します。
- 3. 「ログインオプション」をクリックし、「自動ログイン」を「切」と設定します。
- 4. また、「ログイン時の表示」を「名前とパスワード」に変更します。

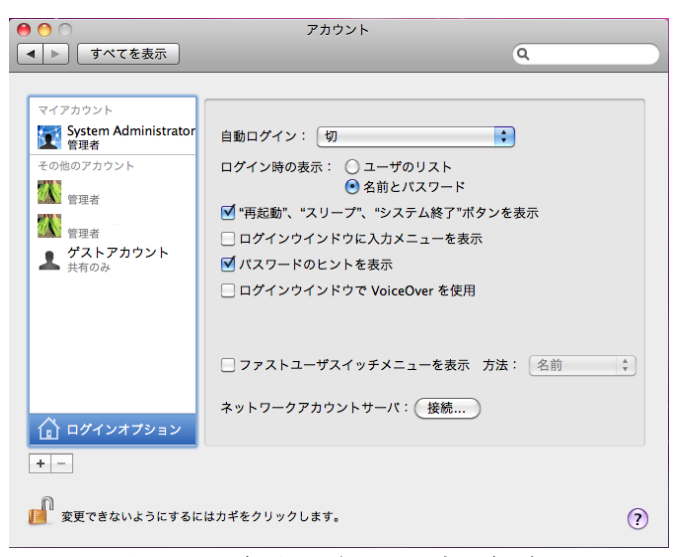

図 20:自動ログイン設定の解除

## <span id="page-25-0"></span>ソフトウェアのライセンス設定

この章では、ソフトウェアのライセンスの設定方法について説明します。ライセンス設定には、 Windows の場合は管理者権限または管理者グループのメンバーであること、Linux / Macintosh の場 合にはルートユーザの権限が必要です。権限がないユーザでは正常に設定できないため注意してくだ さい。また、ご利用のライセンス形態によりライセンスの設定方法が異なります。認証コードをご確 認いただいた後、以下のように進んでください。

●マシン固定ライセンスの場合:

[P25](#page-27-0)[「マシン固定ライセンスとして認証する」](#page-27-0)に進んでください。

●フローティングライセンスのライセンスサーバの場合:

[P26](#page-28-0)[「ライセンスサーバとして認証する」](#page-28-0)に進んでください。

●フローティングライセンスのクライアントの場合:

[P33](#page-35-0)[「クライアントとしてライセンス認証する」](#page-35-0)に進んでください。

## <span id="page-25-1"></span>認証コードを確認する

マシン固定のライセンス、またはライセンスサーバとしてライセンスを認証する場合には、認証コー ドが必要です。Harris Download and License Center からの「Maintenance ID: MNT-XXXXXXX - Harris Download and License Center」という件名のメールを確認してください。メール内の 16桁 の英数字が認証コードです。各製品、オプションモジュールごとに発行されます。

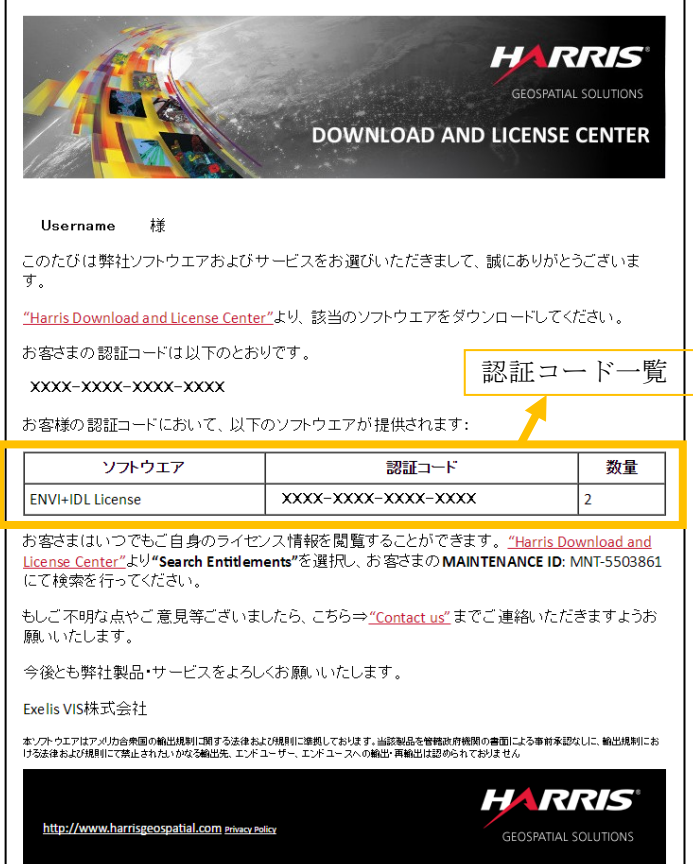

図 21:Maintenance ID: MNT-XXXXXXX - Harris Download and License Center

## <span id="page-26-0"></span>License Administrator とは

License Administrator とは、グラフィカルユーザインターフェース(GUI)ベースのライセンス管理 ツールです。ライセンスの認証と無効化、ラーセンスサーバの認証と無効化、クライアントとしての ライセンスサーバへの接続などを簡単におこなっていただけます。GUI の使用できないご環境の場合 は、同様の操作をコマンドラインから行っていただけます。コマンドラインを使用したライセンス認 証の手順は [P45](#page-47-1)[「コマンドラインを使ってソフトウェアライセンスを設定する」](#page-47-1)を参照してください。

## <span id="page-26-1"></span>License Administrator の起動方法

ここでは License Administrator の起動方法を記載します。

#### **Windows**の場合:

```
Windows7の場合
```
スタートメニュー > すべてのプログラム > ENVIx.x > Tools > Harris License Administrator ※IDLをインストールした場合はすべてのアプリ > IDLx.x > Toolsから起動してくださ い。 ※x.xはバージョンを示します。

Windows8、8.1、10の場合

スタート画面 > すべてのアプリ > ENVIx.x > Harris License Administrator

#### **Linux**の場合:

```
ターミナルから以下のコマンドを入力してください。
```
# harrislicense

#### **Macintosh**の場合:

Finder ->  $77717 - 312$  -> harris -> LicenseAdministrator

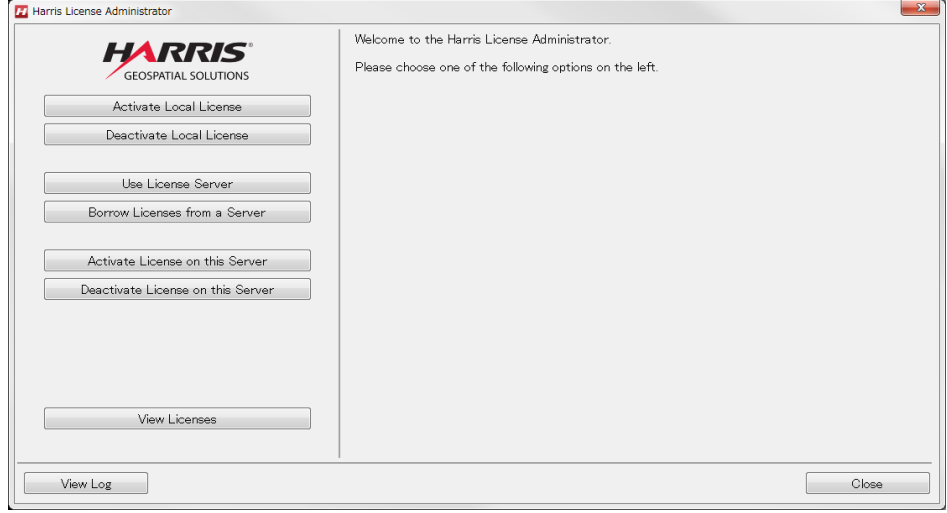

#### 図 22:License Administrator

## <span id="page-27-0"></span>マシン固定ライセンスとして認証する

ここではマシン固定のライセンスとしてライセンス認証する手順を説明します。この手順はコン ピュータがインターネットに接続している必要があります。インターネットに接続していることを確 認してから実施してください。ここではLicense Administratorを使用したライセンス認証の手順を説明 します。コマンドラインからライセンス認証を行う場合は[P45](#page-47-1)[「コマンドラインを使ってソフトウェア](#page-47-1) [ライセンスを設定する」](#page-47-1)を参照してください。

- 1. [P24](#page-26-1)「[License Administrator](#page-26-1)の起動方法」を参照し、License Administratorを起動してください。すで に起動している場合は次の手順に進んでください。
- 2. Activate Licenseボタンをクリックしてください。
- 3. 右側のテキストボックスに認証コードをXXXX-XXXX-XXXX-XXXXのように入力してください。 (4桁ごとにハイフンを挿入し16桁の数をすべて半角で入力します。)同時に複数の認証コードを 入力することができます。その場合は改行して入力してください。
- 4. Quantityに認証するライセンス数を入力します。
- 5. Proxyサーバを経由してインターネット接続をしている場合には、「Use a proxy server」にチェッ クを入れ、サーバ名 / ポート番号を入力します。
- 6. Activateボタンをクリックしてください。

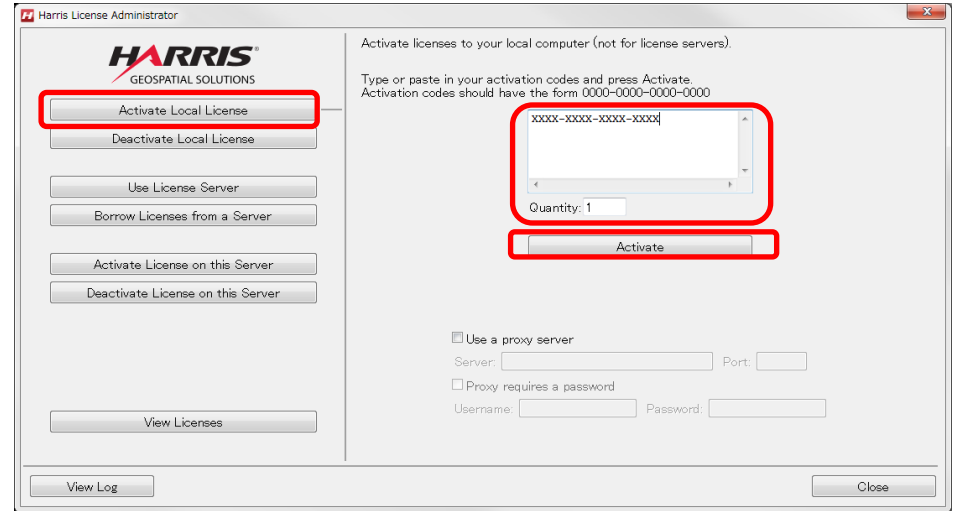

図 23:Activate License

7. 以上で認証が完了です。License Administratorを閉じてください。[P34](#page-36-0)[「ソフトウェアの起動方法」](#page-36-0) を参照してENVI/IDLを起動してください。

## <span id="page-28-0"></span>ライセンスサーバとして認証する

ここでは、ライセンスサーバとしてライセンス認証する手順を説明します。正しくライセンスサーバ を設定するために、次項[「ライセンスサーバ認証の注意事項」](#page-28-1)をご一読ください。

## <span id="page-28-1"></span>ライセンスサーバ認証の注意事項

ライセンスサーバとしてライセンス認証する際の注意事項を説明します。ライセンス認証の問題を防 ぐため、必ずご確認いただき正しく設定してください。

### <span id="page-28-4"></span>Flexnet License Server のダウンロードとインストール

ライセンスサーバとして認証するには Flexnet License Server のインストールが必要です。インス トーラは Harris Download and License Center からダウンロードできます。

MacOS はフローティングサーバーとしては動作いたしません。ライセンスサーバはライセンスサー バのサポート OS を P[.2](#page-5-0)「Flexnet License Server [サポートプラットフォーム」](#page-5-0)にてご確認の上インス トールしてください。サポート対象外の OS では動作の保証をいたしかねますのでご了承ください。 インストールとライセンス認証を行うには管理者権限または管理者グループのメンバーであることが 必要です。(Linux の場合はログインしているユーザがルートまたは同等のアクセス権限を持つ必要が あります。)この権限がないと、インストールやライセンス認証に失敗しますのでご注意ください。

#### ファイアーウォールの設定

ライセンスサーバはデフォルトで TCP / IP ポート 7070 で通信するように構成されています。ライセ ンスサーバにファイアウォールが使用されている場合、TCP ポート 7070 のリスニングを許可するよ うにファイアウォールを設定する必要があります。必要に応じて、システムまたはネットワーク管理 者に相談して、ライセンスサーバマシンのファイアウォールを設定してください。

#### マシンのシステム時刻

ライセンスサーバマシン、クライアントマシン共に、システムの現在時刻を正しく設定してください。

## <span id="page-28-2"></span>Flexnet License Server をダウンロードする

<span id="page-28-3"></span>[P9](#page-12-0)[「製品のダウンロード」](#page-12-0)を参照し、適合する OS の License Server をダウンロードしてください。

## Flexnet License Server をインストールする

Flexnet License Server バージョン 2016.03 がインストールされている状態からバージョン 2017.08 へバージョンアップする場合は、事前に旧バージョンをアンインストールする必要があります。[P.39](#page-41-2) 「Flexnet License Server [のアンインストール」](#page-41-2)を参照してアンインストールを実施してください。

#### Windows の場合

1. Flexnet License Server をインストールします。ダウンロードしたインストーラをダブルクリッ クしてください。インストーラが起動しますので、Next をクリックしてインストールを開始して ください。

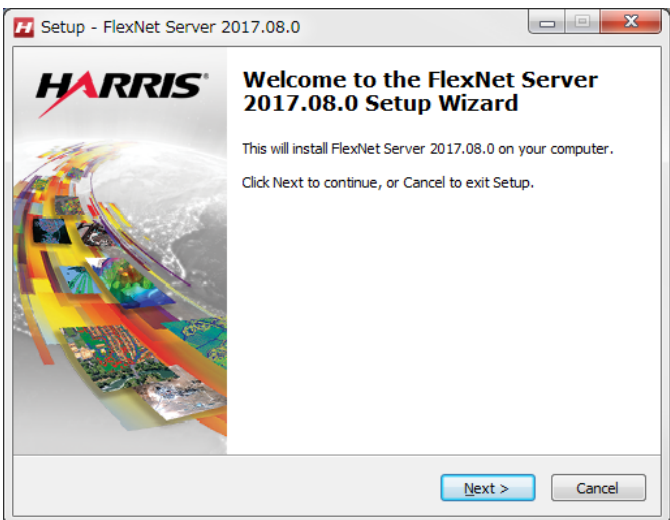

図 24:Welcome

2. インストールディレクトリを設定します。デフォルトでは C:¥Program Files¥Harris となって います。デフォルトのフォルダにインストールするにはそのまま Nextをクリックしてください。 別の場所にインストールする場合は、Browse をクリックしフォルダ選択ダイアログで別のフォ ルダを選択してください。特別な事情がない場合はデフォルトのインストール先をお勧めします。

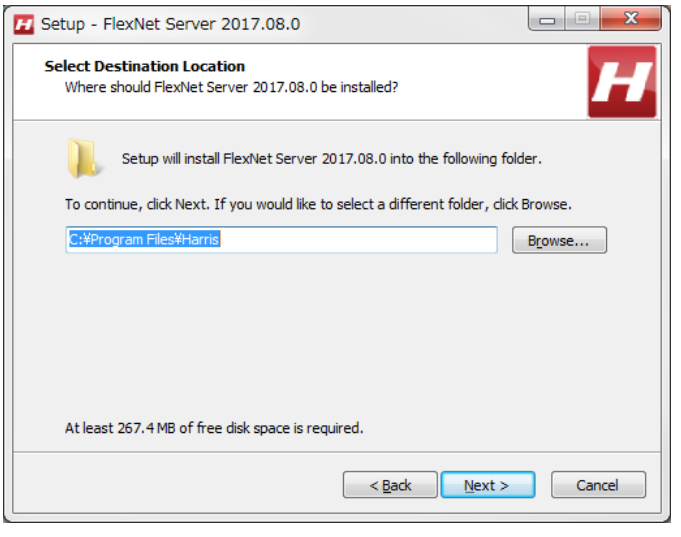

**図 25: Select Destination Location** 

3. Ready to Install で設定を確認して、問題なければ Install をクリックしてください。

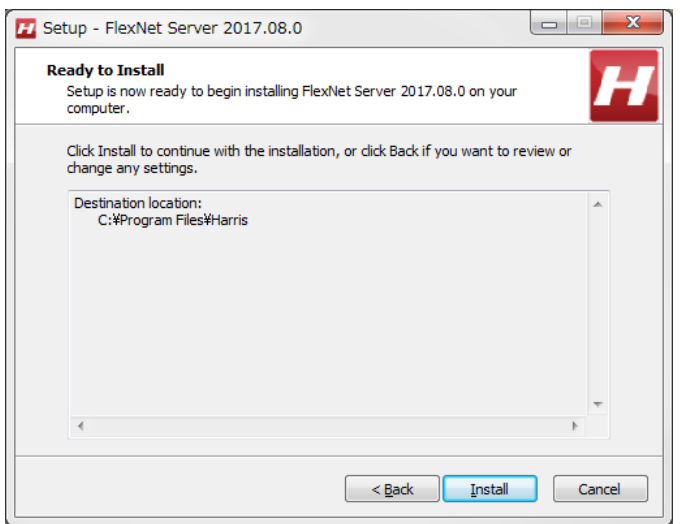

図 26:Ready to Install

4. インストールが完了したら Finish をクリックしてください。

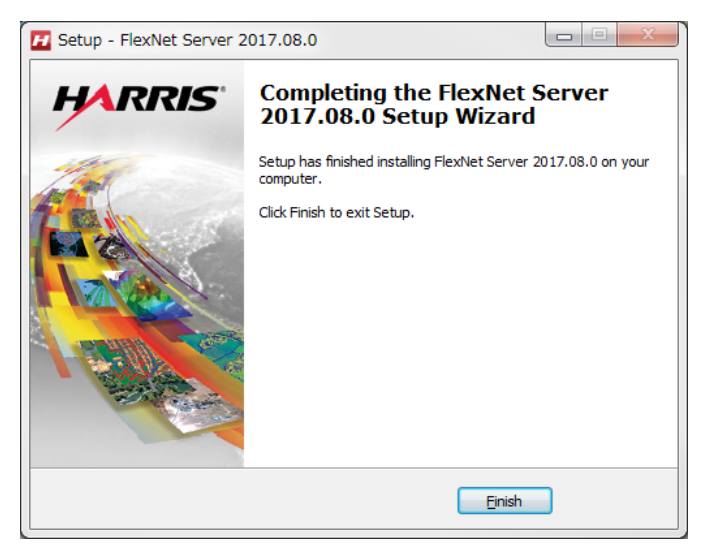

図 27:Completing Setup Wizard

## Linux の場合

以下の手順に従って Linux 版のソフトウェアをインストールしてください。Linux 版のソフトウェア のインストールは、ターミナル内にて行ないます(GUI ベースではありません)。

1. ダウンロードしたインストーラを解凍します。

```
# gunzip filename.tar.gz
```

```
# tar –xf filename.tar
```
※filename はインストーラのファイル名を示します。インストーラは envixx-linux.tar.gz、idlxxlinux.tar.gz(xx はバージョンを示します。)のようなファイル名となります。 ※インストール DVD を使用しインストールする場合は、ディスクドライブにソフトウェアのイン ストールディスクを挿入してください。Linux の場合、オートマウントが不正な許可で実行される

ことがあります。インストールする際、アンマウントとマウントコマンドを以下のように入力する とインストールがスムーズに行えます。

[コマンド例: DVD ドライブが/dev/hdc の場合]

```
# umount /dev/hdc
```
- # mount -o ro -t udf /dev/hdc /media
- 2. 解凍先のディレクトリ内の install.sh を実行してインストールを開始します。以下のコマンドを 入力してください。

# ./install.sh

※インストール DVD を使用しインストールする場合は、DVD 内の install.sh を実行してくださ い。

# /bin/sh /DVD-PATH/install-linux.sh

(DVD-PATH は DVD ドライブのパスです。上記手順 1 の例では/media となります。)

3. インストール場所を決定してください。何も入力しなかった場合は、ソフトウェアのデフォルト インストールディレクトリ(/usr/local/harris)にインストールされます。

[入力例:/usr/local/harris を指定する場合(Linux の場合)]

Please enter the directory to install in. You need root or sudo privileges to install the server. (e.g. "/usr/local/harris ") /usr/local/harris

4. このインストーラは flexnetls というグループとその下に flexnetls という nologin ユーザ を作成します。また、flexnetls-idl\_lmgrd というライセンスサーバサービスをインストール し、マシン起動時に自動的に flexnetls ユーザがサービスを開始するように構成します。以下 のようなメッセージが確認できたらインストール完了です。

```
Unpacking flexnetls.tar.gz ...
You may now install the license server with ./flexnetls install
Creating group flexnetls
Creating user flexnetls
Service flexnetls-idl_lmgrd installed.
Starting flexnetls-idl_lmgrd (via systemctl): [ OK ]
flexnetls is running
The installation has been completed.
```
5. 続けてライセンスを認証する場合は以下のように y を入力してください。ここでライセンスの認 証を行った場合は、[P31](#page-33-0)[「ライセンス認証する」](#page-33-0)の手順は必要ありません。n を入力すると、ライ センス認証は行わずにインストールを完了します。あとでライセンスを認証する場合は [P31](#page-33-0)[「ラ](#page-33-0) [イセンス認証する」](#page-33-0)の手順に従ってください。

Do you want to activate licenses on the server now? ( $y/n$ ):  $y$ 

- 6. お手持ちの認証コードとライセンス数を入力してください。
	- [入力例: 認証コード XXXX-XXXX-XXXX-XXXX、ライセンス数 1 の場合]

```
Please enter the Activation Code
XXXX-XXXX-XXXX-XXXX
How many licenses do you want to activate?
1
```
7. 認証コードを複数お持ちの場合は y を入力し、続けて認証してください。

Do you have another Activation Code?  $(y/n)$ : y

8. すべてのライセンスを認証したら n を入力してください。以下のようなメッセージが表示され、 ライセンスの認証は完了です。このマシン上で製品を起動する場合もクライアントとしての設定 が必要です。[P33](#page-35-0)[「クライアントとしてライセンス認証する」](#page-35-0)に進んでください。

```
Do you have another Activation Code? (y/n): n
```

```
The activation has been completed.
```
## <span id="page-33-0"></span>ライセンス認証する

ライセンスサーバとしてライセンス認証する手順を説明します。ライセンス認証を行う際には、前項 の[「ライセンスサーバ認証の注意事項」](#page-28-1)を確認し、「[Flexnet License Server](#page-28-2) をダウンロードする」、 「[Flexnet License Server](#page-28-3) をインストールする」を実施して、正しく認証してください。ここでは License Administrator を使用してライセンス認証する手順を説明します。コマンドラインからライ センス認証を行う場合は [P45](#page-47-1)[「コマンドラインを使ってソフトウェアライセンスを設定する」](#page-47-1)を参照 してください。

- 1. [P24](#page-26-1)「[License Administrator](#page-26-1)の起動方法」を参照し、License Administratorを起動してください。すで に起動している場合は次の手順に進んでください。
- 2. License Administrator の左側で Activate Licenses on this Server ボタンをクリックし、右側の 画面からポート、認証コード、ライセンス数を入力します。Port はライセンス認証で使用する TCP ポートで、デフォルトは 7070 です。任意のポートに変更していただけます。テキストボッ クスに認証コードを XXXX-XXXX-XXXX-XXXX のように入力してください。(4 桁ごとにハイ フンを挿入し 16 桁の数をすべて半角で入力します。)同時に複数の認証コードを入力すること ができます。その場合は改行して入力してください。
- 3. Quantity に認証するライセンス数を入力してください。

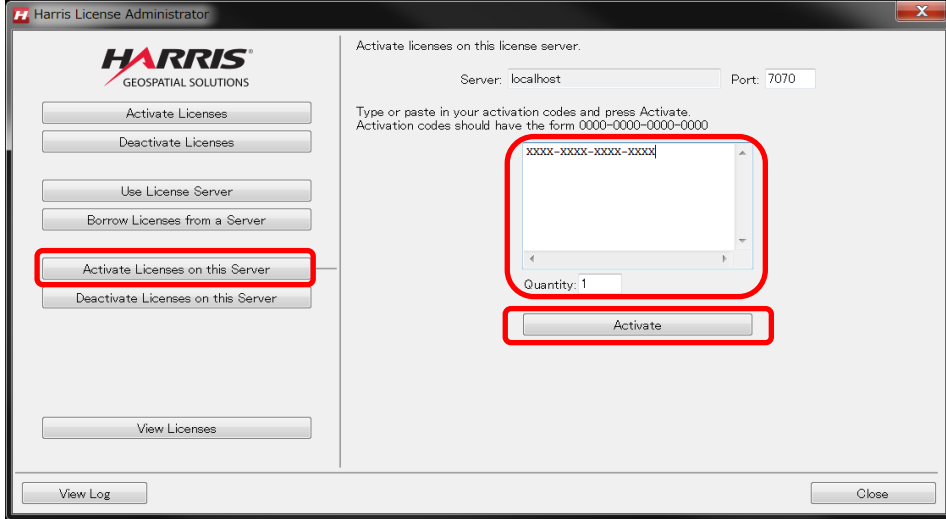

図 28:Activate Licenses on this Server

4. Activate ボタンをクリックしてください。

5. 以上でライセンスの認証の完了です。このマシン上で製品を起動する場合もクライアントとして の設定が必要です。[P33](#page-35-0)[「クライアントとしてライセンス認証する」](#page-35-0)に進んでください。

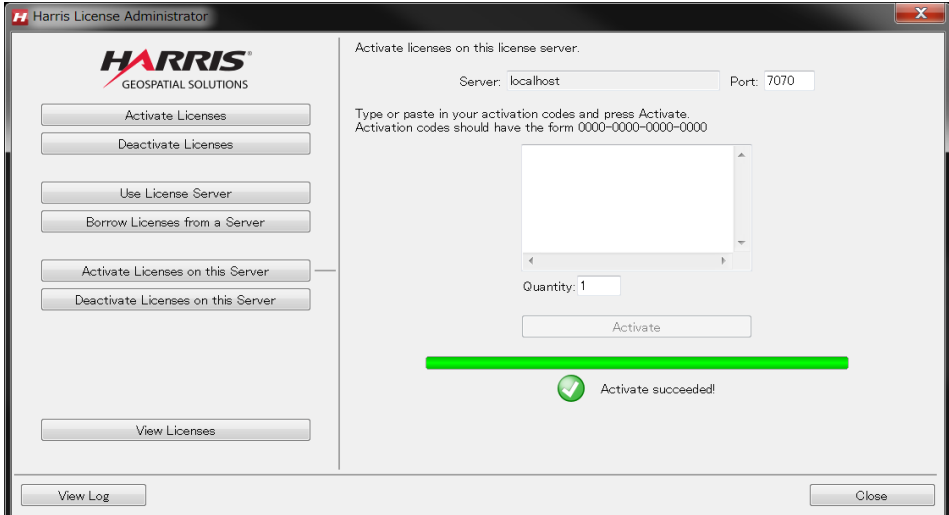

図 29:Activate succeeded

## <span id="page-35-0"></span>クライアントとしてライセンス認証する

ライセンスサーバのクライアントの設定について説明します。クライアントとしてライセンス認証を 行うには、License Administrator を使用してライセンスサーバに接続します。(License Administratorを使用しない場合の接続方法は[P45](#page-47-1)[「コマンドラインを使ってソフトウェアライセンス](#page-47-1) [を設定する」](#page-47-1)を参照してください。)ライセンス認証を正常に行うためには、ライセンスサーバが正し く起動している必要があります。

- 1. [P24](#page-26-1)「[License Administrator](#page-26-1)の起動方法」を参照し、License Administratorを起動してください。すで に起動している場合は次の手順に進んでください。
- 2. 左側のUse License Serverボタンをクリックしてください。
- 3. Serverにライセンスサーバマシンのコンピュータ名かIPアドレスを入力し、Portにポート番号を入 力してください。

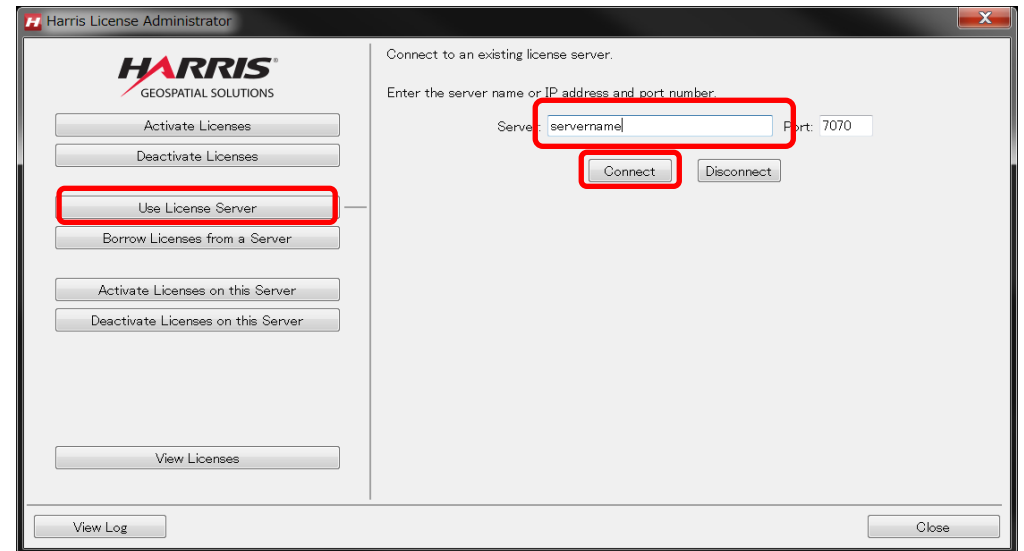

図 30:Connect to an existing license server

4. Connectボタンをクリックするとライセンスサーバへの接続が完了します。[P34](#page-36-0)[「ソフトウェアの](#page-36-0) [起動方法」](#page-36-0)に進みENVI/IDLを起動してください。

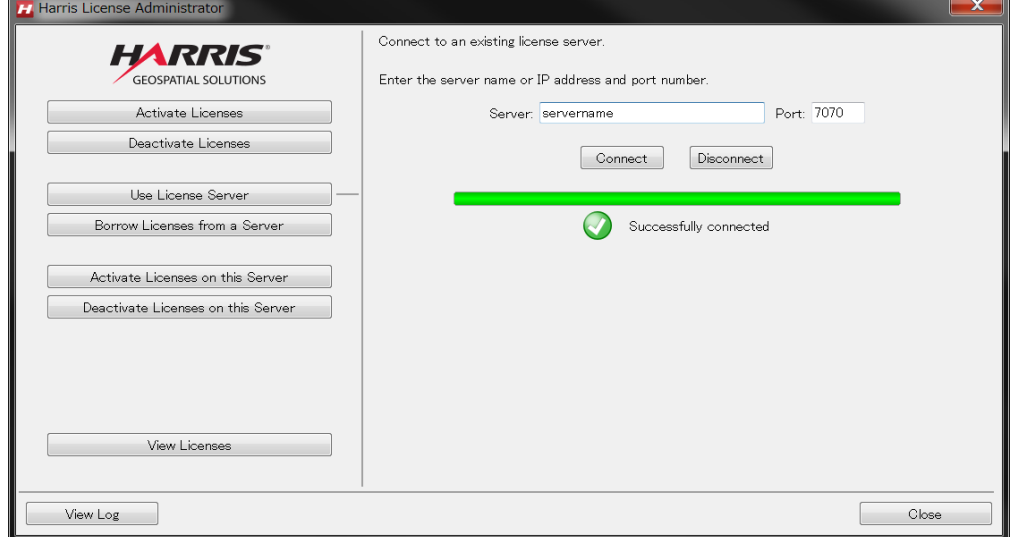

図 31:Successfully connected

## <span id="page-36-0"></span>ソフトウェアの起動方法

この章では、ソフトウェアの起動方法について説明します。ソフトウェアは起動時にライセンスを確 認し起動します。

## <span id="page-36-1"></span>Windows の場合

## <span id="page-36-2"></span>ENVI の起動方法

Windows で ENVI を起動するには、スタートメニュー-> すべてのアプリ-> ENVI x.x -> ENVI(64 bit) を選択します。

注: 64bit 版の ENVI をインストールしている場合、Windows のスタートメニューから 32bit 版また は 64bit 版の ENVI のいずれかを選択できます。 上記のメニューは、64bit プラットフォームでは 64bit の ENVI を起動します。 32bit の ENVI を起動するには、スタートメニュー-> すべてのアプリ -> ENVI x.x -> ENVI(32-bit)を選択します。x.x は ENVI のバージョンを示します。

## <span id="page-36-3"></span>IDL の起動方法

Windows で IDL を起動するには、スタートメニュー-> すべてのアプリ-> IDL x.x-> IDLx.x を選択 します。

※ENVI をインストールした場合はスタートメニュー -> すべてのアプリ -> ENVI x.x -> IDL x.x

注: 64bit 版の IDL をインストールしている場合、Windows のスタートメニューから 32bit 版または 64bit 版の IDL のいずれかを選択できます。 上記のメニューは、64bit プラットフォームでは 64bit の IDL を起動します。 32bit の IDL を起動するには、スタートメニュー-> すべてのアプリ-> IDL x.x-> 32-bit-> IDL (32-bit) を選択します。x.x は IDL のバージョンを示します。

## <span id="page-36-4"></span>Linux の場合

Linux で ENVI / IDL を起動するには、環境の設定を行った後にコマンドを使用して起動します。

## <span id="page-36-5"></span>環境の設定

Linux 版の ENVI5.5 / IDL8.7 のインストールの際、シンボリックリンクの作成を選択すると、 /usr/local/bin ディレクトリに複数の起動コマンドのシンボリックリンクを作成します。ENVI5.5 で は、.bashrc などに環境変数やエイリアスを設定しなくても、envi 起動コマンドを実行することがで きます。また、envi55 などとバージョンを明記したコマンドで、複数バージョンの ENVI がインス トールされている場合も明示的にバージョンを選択して起動することができます。 シンボリックリンクを作成しなかった場合、マシンのパス環境の設定を行う必要があります。ENVI /

IDL では以下のスクリプトが提供されますので手順に従い環境の設定をしてください。

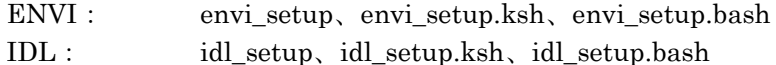

これらのスクリプトは、ENVI / IDL に必要な環境変数とエイリアス等を設定します。 ENVI / IDL に アクセスする各ユーザのログインスクリプト(.cshrc、.profile、または.bashrc)を変更してください。

ユーザがログインするたびにこれらの設定が自動的に実行されます。.cshrc、.profile、または.bashrc ファイルを変更するには、以下の手順を実行します。

- 1. テキストエディタを使用して.cshrc、.profile、または.bashrc ファイルを修正してください。
- 2. C シェルユーザの場合は、.cshrc ファイルに以下の行を追加してください。

source <*INSTALL\_DIR*>/envixx/bin/envi\_setup source <*INSTALL\_DIR*>/idlxx/bin/idl\_setup

※<INSTALL\_DIR>はメインのインストールディレクトリ(デフォルトでは/usr/local/harris)を 示し、xx はソフトウェアバージョンを示します。

- 3. Korn シェルユーザの場合は、.profile ファイルに以下の行を追加してください。
	- . <*INSTALL\_DIR*>/envixx/bin/envi\_setup.ksh
	- . <*INSTALL\_DIR*>/idlxx/bin/idl\_setup.ksh

※<INSTALL\_DIR>はメインのインストールディレクトリ(デフォルトでは/usr/local/harris)を 示し、xx はソフトウェアバージョンを示します。

- 4. Bash シェルユーザの場合は、.bashrc ファイルに以下の行を追加してください。
	- . <*INSTALL\_DIR*>/envixx/bin/envi\_setup.bash
	- . <*INSTALL\_DIR*>/idlxx/bin/idl\_setup.bash

※<INSTALL\_DIR>はメインのインストールディレクトリ(デフォルトでは/usr/local/harris)を 示し、xx はソフトウェアバージョンを示します。

5. .cshrc、.profile、または.bashrc ファイルを実行するには一旦ログアウトしてもう一度ログインす るか、以下のコマンドのいずれかを使用してホームディレクトリからファイルを実行してくださ い。

C シェル用: source .cshrc Korn シェル用: ... profile Bash シェル用: . . bashrc

## <span id="page-38-0"></span>ENVI 起動コマンド

Linux 版の ENVI は、以下のコマンドを実行して起動することができます。

#### ディレクトリ: <INSTALL\_DIR>/envixx/bin

※<INSTALL\_DIR>はメインのインストールディレクトリ(デフォルトでは/usr/local/harris)を 示し、xx はソフトウェアバージョンを示します。

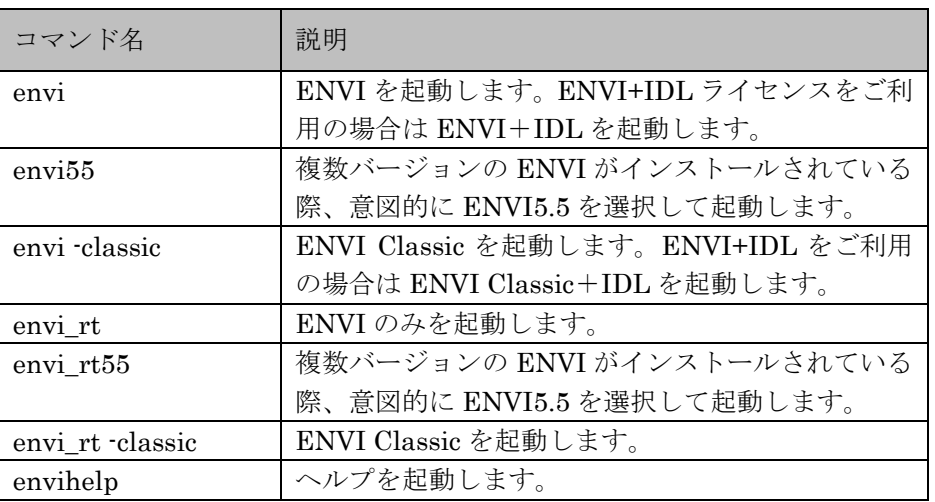

## <span id="page-38-1"></span>IDL 起動コマンド

Linux / UNIX 版の IDL は、以下のコマンドのいずれか 1 つを実行して起動することができます。

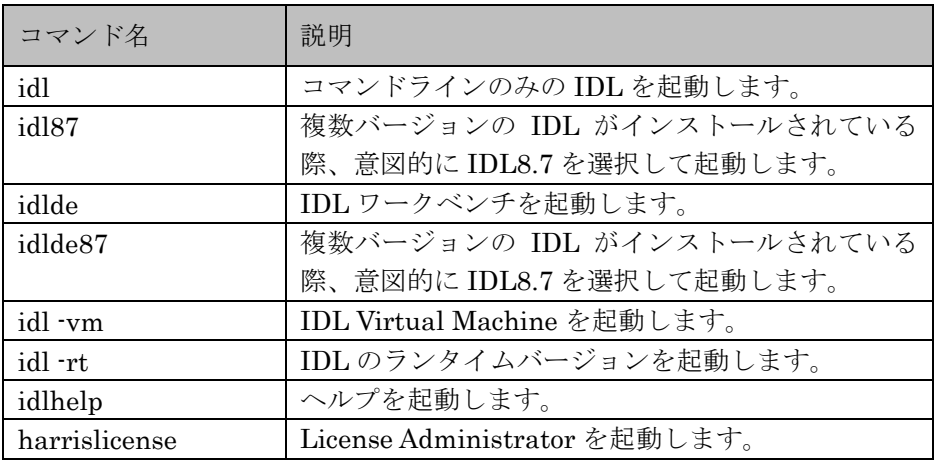

※ENVI5.1 / IDL8.3 から Linux / UNIX 版は 64bit 版のみ対応しています。

## <span id="page-38-2"></span>Macintosh の場合

Macintosh では、Applescript もしくはターミナルから ENVI / IDL を起動することができます。

## <span id="page-39-0"></span>Applescript からの実行

Applescript から ENVI / IDL を実行するには、インストールディレクトリ内の envixx (idlxx)ディレ クトリ(デフォルトでは/Applications/harris/envixx あるいは /Applications/harris/idlxx)から Applescript アプリケーションをダブルクリックして起動します。

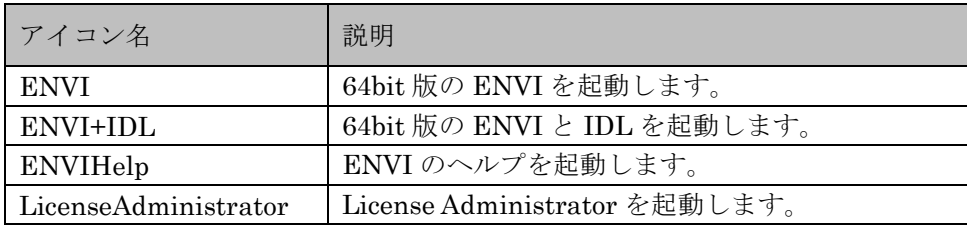

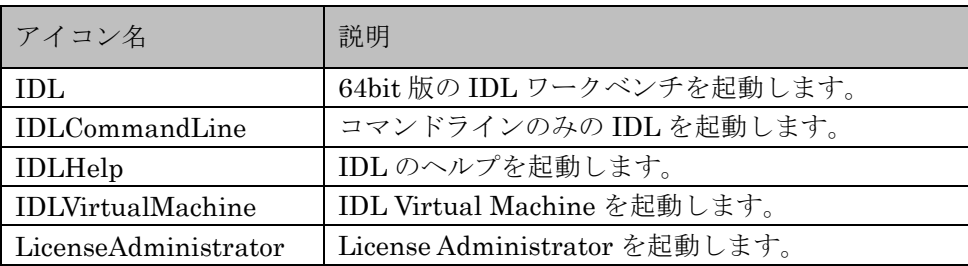

## <span id="page-39-1"></span>ターミナルからの実行

Mac OS X のターミナルから ENVI / IDL を実行する方法について説明します。

- 1. Applications/Utilities フォルダからターミナルを起動してください。
- 2. ENVI / IDL を実行する前に、起動するマシンの各環境をセットアップする必要があります。環 境設定に関しては、[P34](#page-36-4) の「Linux 版 ENVI / IDL の起動方法 [環境の設定」](#page-36-5)を参照してくださ い。
- 3. コマンドラインから以下のコマンドを実行して ENVI を起動することができます。

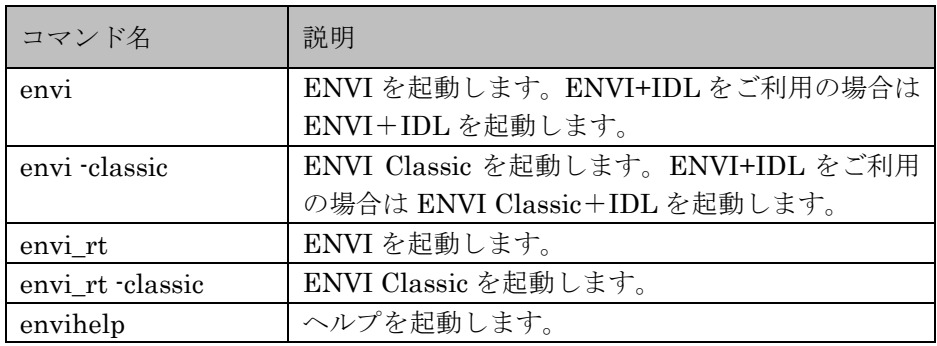

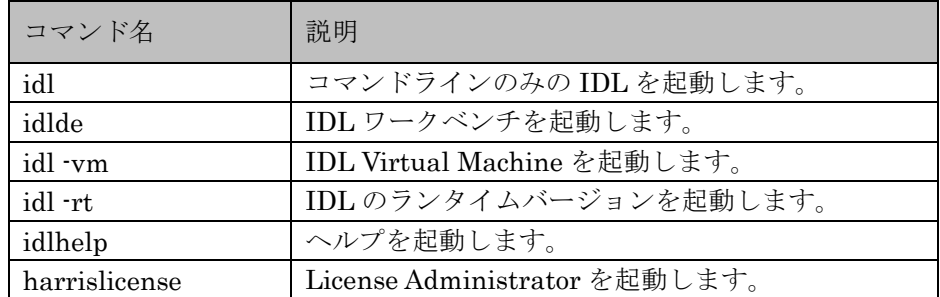

※ENVI5.1 / IDL8.3 から MacOS は 64bit 版のみ対応しています。

## <span id="page-41-0"></span>ライセンスサーバの管理(ライセンス管理者用)

ここでは ENVI/IDL のフローティングライセンスのライセンスサーバの管理について説明します。ラ イセンスサーバ管理ソフトウェアである Flexnet License Server のインストールとアンインストール の手順や、ファイアウォールの設定、ライセンスサーバサービスの管理などについての手順を記載し ます。ここでの説明はシステム管理者様向けとなっています。

## <span id="page-41-1"></span>Flexnet License Server のインストール

ENVI/IDL のライセンスサーバを構築するには、Flexnet License Server をインストールする必要が あります。インストールの注意事項と手順については [P26](#page-28-0)「[Flexnet License Server](#page-28-4) のダウンロード [とインストール」](#page-28-4)を参照してください。Flexnet License Server のバージョン 2016.03 をお使いいた だいており、バージョン 2017.08 にバージョンアップする場合は、事前にバージョン 2016.03 をア ンインストールする必要がございますので下記手順でアンインストールを実施してください。

## <span id="page-41-2"></span>Flexnet License Server のアンインストール

ここではFlexnet License Serverのアンインストールの手順を説明します。

## <span id="page-41-3"></span>Windows の場合

- 1. ライセンス認証している認証コードがあった場合、[P44](#page-46-0)[「ライセンスを無効化する」](#page-46-0)を参照して すべてのライセンスを無効化してください。
- 2. スタートメニュー -> コントロールパネル -> プログラムと機能 -> FlexNet Server xxxx.xx.x を選択して、アンインストールボタンをクリックしてください。
- 3. アンインストールの確認ダイアログで「はい」をクリックするとアンインストールが開始します。
- 4. アンインストール完了のダイアログで「OK」をクリックしてください。アンインストールが完了 します。

## <span id="page-41-4"></span>Linux の場合

1. ターミナルを開いて、カレントディレクトリを以下のディレクトリに設定してください。

<INSTALL\_DIR>/flexnetls-x64\_linux-xxxx.xx.x/enterprise

※<INSTALL\_DIR>はインストールディレクトリを示します。デフォルトでは/usr/local/harris です。

※xxxx.xx.x はバージョンを示します。

【入力例:デフォルトのインストールディレクトリにインストールした場合】

# cd /usr/local/harris/flexnetls-x64 linux-xxxx.xx.x/enterprise

2. 以下のコマンドを入力しライセンスを無効化します。(quantity を 0 に入力して activate を実行 します。)

./flexnetlsadmin.sh ‑server http://localhost:7070 ‑activate ‑id xxxx‑xxxx‑xxxx‑xxxx ‑count 0

【入力例:認証コードが XXXX-XXXX-XXXX-XXXX で TCP ポートが 7070 の場合】

# ./flexnetlsadmin.sh ‑server http://localhost:7070 ‑activate ‑id xxxx‑xxxx‑xxxx‑xxxx ‑count 0

3. 以下のコマンドでライセンスサーバサービスを停止します。

# /sbin/service flexnetls‑idl\_lmgrd stop

4. 以下のコマンドでライセンスサーバサービスをアンインストールします。

# cd /usr/local/harris/flexnetls xxxx.xx.x/server

```
# ./flexnetls uninstall
```
5. 以下のコマンドでいくつかのディレクトリとファイルを削除します。FlexnetServer のログを残 したい場合は、/var/opt/flexnetls/idl\_lmgrd/logs 配下をバックアップしておいてください。

# rm ‑R /opt/flexnetls/idl\_lmgrd

- # rm /etc/default/flexnetls‑idl\_lmgrd
- # rm ‑R /var/opt/flexnetls/idl\_lmgrd
- 6. 以上でアンインストールの完了です。

## <span id="page-42-0"></span>ライセンスの認証

ライセンスの認証につきましては、[P23](#page-25-0)[「ソフトウェアのライセンス設定」](#page-25-0)の手順を参照してくださ い。コマンドラインからの認証につきましては [Appendix](#page-47-0)、の[「コマンドラインを使ってソフトウェア](#page-47-1) [ライセンスを設定する」](#page-47-1)を参照してください。

## <span id="page-42-1"></span>有効なライセンスフィーチャーを確認する

<span id="page-42-2"></span>ここでは、ライセンスフィーチャーの詳細を確認するための手順を説明します。

## Windows の場合

#### License Administrator から確認する

1. 以下のメニューより License Administrator を起動します。

スタートメニュー -> すべてのアプリ -> ENVIx.x -> Tools > Harris License Administrator

※IDLをインストールした場合はすべてのアプリ -> IDLx.x -> Toolsから起動してくださ い。 ※x.xはバージョンを示します。

- 2. 画面左側の View Licenses ボタンをクリックしてください。画面右側でライセンス認証している 認証コードと Maintenance ID の一覧を確認できます。
- 3. 画面右側の View current license and activation codes のリストから任意のライセンスを選択し てください。Show feature details ボタンをクリックすると、総ライセンス数と有効期限、使用 中のライセンス数を確認できます。

### コマンドラインから確認する

コマンドプロンプトを開いて、カレントディレクトリを以下のディレクトリに設定してください。

<INSTALL\_DIR>¥flexnetls-x64\_windows-xxxx.xx.x¥enterprise

※<INSTALL\_DIR>はインストールディレクトリを示します。デフォルトでは C:¥Program Files¥Harris です。 ※xxxx.xx.x はバージョンを示します。

【入力例:デフォルトのインストールディレクトリにインストールした場合】

# cd "C:¥Program Files¥Harris¥flexnetls-x64\_windows-xxxx.xx.x¥enterprise"

#### サービスとポートを確認する

実行中のサービスとリスニングポートを確認するには以下のコマンドを入力します。

# flexnetlsadmin.bat ‑server http://localhost:7070 ‑status

#### ライセンスフィーチャーを表示する

ローカルコンピュータ(現在コマンド入力しているコンピュータ)上のライセンスフィーチャーのリ ストを表示します。

# flexnetlsadmin.bat ‑server http://localhost:7070 ‑features

### 特定のライセンスサーバのライセンスフィーチャーを表示する

特定のライセンスサーバマシンのライセンスフィーチャーのリストを表示します。

【ライセンスサーバ myserver.mycompany.com、TCP ポート 7070 のフィーチャーを表示するコマン ド例】

# flexnetlsadmin.bat ‑server http://myserver.mycompany.com:7070 ‑licenses

【ライセンスサーバの指定に IP アドレスを使用し、また-verbose オプションにてより多くの情報を

# flexnetlsadmin.bat ‑server http://123.456.789.10:7070 ‑licenses ‑verbose

## <span id="page-44-0"></span>Linux の場合

ターミナルを開いて、カレントディレクトリを以下のディレクトリに設定してください。

<INSTALL\_DIR>/flexnetls-x64\_linux-xxxx.xx.x/enterprise

※<INSTALL\_DIR> は イ ン ス ト ー ル デ ィ レ ク ト リ を 示 し ま す 。 デ フ ォ ル ト で は /usr/local/harris です。 ※xxxx.xx.x はバージョンを示します。

【入力例:デフォルトのインストールディレクトリにインストールした場合】

# cd /usr/local/harris/flexnetls-x64\_linux-xxxx.xx.x/enterprise

### サービスとポートを確認する

実行中のサービスとリスニングポートを確認するには以下のコマンドを入力します。

# ./flexnetlsadmin.sh ‑server http://localhost:7070 ‑status

### ライセンスフィーチャーを表示する

ローカルコンピュータ(現在コマンド入力しているコンピュータ)上のライセンスフィーチャーのリ ストを表示します。

# ./flexnetlsadmin.sh ‑server http://localhost:7070 ‑features

### 特定のライセンスサーバのライセンスフィーチャーを表示する

特定のライセンスサーバマシンのライセンスフィーチャーのリストを表示します。 【ライセンスサーバ myserver.mycompany.com、TCP ポート 7070 のフィーチャーを表示するコマン ド例】

# ./flexnetlsadmin.sh ‑server http://myserver.mycompany.com:7070 ‑licenses

【ライセンスサーバの指定に IP アドレスを使用し、また-verbose オプションにてより多くの情報を 表示するときのコマンド例】

# ./flexnetlsadmin.sh ‑server http://123.456.789.10:7070 ‑licenses ‑verboses

## <span id="page-45-0"></span>ライセンスサーバサービスの管理

ここではライセンスサーバサービスの開始、停止、ステータス確認、ログファイルの確認などの手順 を説明します。

## <span id="page-45-1"></span>Windows の場合

コントロールパネル -> 管理ツール -> サービスを開いてください。

### サービスを開始する

FlexNet License Server – idl\_lmgrd を選択し、右クリックのショートカットメニューから開始をク リックしてください。サービスが開始します。

### サービスを停止する

FlexNet License Server – idl\_lmgrd を選択し、右クリックのショートカットメニューから停止をク リックしてください。サービスが停止します。

#### ログファイルの場所

以下のディレクトリにログファイルが格納されます。 C:¥Windows¥ServiceProfiles¥NetworkService¥flexnetls¥idl\_lmgrd¥logs

## <span id="page-45-2"></span>Linux の場合

ターミナルからコマンドを入力しサービスを管理します。

## サービスを開始する

# /sbin/service flexnetls‑idl\_lmgrd start

## サービスを停止する

# /sbin/service flexnetls‑idl\_lmgrd stop

## サービスのステータスを確認する

# /sbin/service flexnetls‑idl\_lmgrd status

## ログファイルの場所

以下のディレクトリにログファイルが格納されます。 /var/opt/flexnetls/idl\_lmgrd/logs/

## <span id="page-46-0"></span>ライセンスを無効化する

ライセンスを認証しているマシンを変更したり、ライセンス形態を変更する場合はライセンスを無効 化する作業が必要になります。ここでは、ライセンスの無効化の手順について説明します。

## <span id="page-46-1"></span>マシン固定ライセンスの場合

## <span id="page-46-2"></span>License Administrator から変更する

- 1. [P24](#page-26-1)「[License Administrator](#page-26-1) の起動方法」を参照して License Administrator を起動してくださ い。
- 2. 左側の Deactivate Licenses をクリックします。
- 3. 無効化する認証コードを選択します。(複数選択可)
- 4. Deactivate ボタンをクリックするとライセンスが無効化されます。

## <span id="page-46-3"></span>ライセンスサーバの場合

## <span id="page-46-4"></span>License Administrator から変更する

- 1. [P24](#page-26-1)「[License Administrator](#page-26-1) の起動方法」を参照して License Administrator を起動してくださ い。
- 2. 左側の Deactivate Licenses on this Server をクリックします。
- 3. 右側の Server と Port を確認してください。
- 4. 無効化する認証コードを選択します。(複数選択可)
- 5. Deactivate ボタンをクリックするとライセンスが無効化されます。

## <span id="page-47-0"></span>**Appendix**

ここでは、コマンドラインを使ってソフトウェアライセンスを使用する方法や、マシンの変更の手順、 ライセンスの借用(Borrow License)の使い方などを説明します。

## <span id="page-47-1"></span>コマンドラインを使ってソフトウェアライセンスを設定する

## <span id="page-47-2"></span>マシン固定ライセンスとして認証する

#### Windows の場合

1. コマンドプロンプトを起動して、カレントディレクトリを ENVI/IDL インストールディレクトリ のアクティベージョンユーティリティのディレクトリに設定してください。

<INSTALL\_DIR>¥ENVIxx¥IDLxx¥license\_utils¥bin.x86\_64

※<INSTALL\_DIR>はインストールディレクトリを示します。デフォルトでは C:¥Program Files¥Harris です。 ※xx はバージョンを示します。

【入力例:デフォルトのインストールディレクトリにインストールした場合】

# cd "C:¥Program Files¥Harris¥ENVI55¥IDL87¥license\_utils¥bin.x86\_64"

2. 以下のコマンドを入力しライセンス認証します。

activate.exe -a activation-code [-q quantity]

【入力例:認証コードが XXXX-XXXX-XXXX-XXXX でライセンス数 1 の場合】

# activate.exe -a XXXX-XXXX-XXXX-XXXX -q 1

ライセンス認証が完了したら ENVI/IDL を起動します。[P34](#page-36-0)[「ソフトウェアの起動方法」](#page-36-0)に進ん でください。

### Linux と Macintosh の場合

1. ターミナルを起動して、カレントディレクトリを ENVI/IDL インストールディレクトリのアク ティベージョンユーティリティのディレクトリに設定してください。

Linux: <INSTALL\_DIR>/envixx/idlxx/license\_utils/bin.linux.x86\_64 Macintosh: <*INSTALL\_DIR*>/envixx/idlxx/license\_utils/bin.darwin.x86\_64

※<INSTALL\_DIR>はインストールディレクトリを示します。デフォルトでは Linux は /usr/local/harris、Macintosh は/Applications/harris です。

※xx はバージョンを示します。

【入力例:Linux のデフォルトのインストールディレクトリにインストールした場合】

# cd /usr/local/harris/license/bin/bin.linux.x86\_64/

2. 以下のコマンドを入力しライセンス認証を実行します。

./activate -a activation-code [-q quantity]

【入力例:認証コードが XXXX-XXXX-XXXX-XXXX でライセンス数 1 の場合】

# ./activate -a XXXX-XXXX-XXXX-XXXX -q 1

ライセンス認証が完了したら ENVI/IDL を起動します。[P34](#page-36-0)[「ソフトウェアの起動方法」](#page-36-0)に進ん でください。

## <span id="page-48-0"></span>ライセンスサーバとして認証する

ライセンスサーバとしてライセンス認証を行う際には、[P26](#page-28-1)[「ライセンスサーバ認証の注意事項」](#page-28-1)を確 認し、[P26](#page-28-2)「[Flexnet License Server](#page-28-2) をダウンロードする」、[P26](#page-28-3)「[Flexnet License Server](#page-28-3) をインス [トールする」](#page-28-3)を実施して、正しく認証してください。

#### Windows の場合

Windows のコマンドプロンプトからコマンドを入力し、ライセンスを認証します。

1. コマンドプロンプトを起動してカレントディレクトリを以下のディレクトリに設定してください。

<INSTALL\_DIR>¥flexnetls-x64\_windows-xxxx.xx.x¥enterprise

※<INSTALL\_DIR>はインストールディレクトリを示します。デフォルトでは C:¥Program Files¥Harris です。 ※xxxx.xx.x はバージョンを示します。

【入力例:デフォルトのインストールディレクトリにインストールした場合】

# cd "C:¥Program Files¥Harris¥flexnetls-x64\_windows-2017.08.0¥enterprise"

2. 以下のコマンドを入力しライセンスを認証します。

flexnetlsadmin.bat -server http://server:port -activate -id xxxx-xxxx-xxxx-xxxx -count quantity

【入力例】

- ・サーバマシン名:localhost
- ・使用する TCP ポート:7070
- ・認証コード:XXXX-XXXX-XXXX-XXXX
- ・ライセンス数:1

# flexnetlsadmin.bat -server http://localhost:7070 -activate -id XXXX-XXXX-XXXX-XXXX -count 1

3. 以上でライセンスの認証の完了です。このマシン上で製品を起動する場合もクライアントとして の設定が必要です。[P33](#page-35-0)[「クライアントとしてライセンス認証する」](#page-35-0)に進んでください。

```
# Server: 127.0.0.1 : 7070 has successfully activated: [{"id":" XXXX-
XXXX-XXXX-XXXX","copies":1}]
```
### Linux の場合

1. ターミナルを起動して、カレントディレクトリを ENVI/IDL インストールディレクトリの flexnetls-x64\_linux-xxxx.xx.x/enterprise ディレクトリに設定してください。

<INSTALL\_DIR>/flexnetls-x64\_linux-xxxx.xx.x/enterprise

※<INSTALL\_DIR> はインストールディレクトリを示します。デフォルトでは /usr/local/harris です。 ※xxxx.xx.x はバージョンを示します。

【入力例:デフォルトのインストールディレクトリにインストールした場合】

# cd /usr/local/harris/flexnetls-x64 linux-xxxx.xx.x/enterprise

2. 以下のコマンドを入力しライセンスを認証します。

./flexnetlsadmin.sh ‑server http://server:port ‑activate ‑id xxxx‑xxxx‑xxxx‑xxxx ‑count quantity

#### 【入力例】

- ・サーバマシン名:localhost
- ・使用する TCP ポート:7070
- ・認証コード:XXXX-XXXX-XXXX-XXXX
- ・ライセンス数:1

```
# ./flexnetlsadmin.sh ‑server http://localhost:7070 ‑activate ‑id XXXX-
XXXX-XXXX-XXXX ‑count 1
```
3. 以上でライセンスの認証の完了です。このマシン上で製品を起動する場合もクライアントとして の設定が必要です。[P33](#page-35-0)[「クライアントとしてライセンス認証する」](#page-35-0)に進んでください。

## <span id="page-50-0"></span>クライアントとしてライセンス認証する

1. ENVI/IDL インストールディレクトリのライセンスフォルダに o licenseserverurl.txt という名 前のテキストファイルを作成します。

【インストールディレクトリがデフォルトの場合の例】 Windows の場合: C:\Program Files\Harris\icense\timeserverurl.txt Linux の場合: /usr/local/harris/license/o\_licenseserverurl.txt Macintosh の場合: /Applications/harris/license/o\_licenseserverurl.txt

2. 作成したテキストファイルに、テキストエディタなどを使用し以下の内容を記述して保存してく ださい。

http://[license‑server‑hostname‑or‑IP‑address]:7070/fne/bin/capability

【記述例】 http://myserver.mycompany.com:7070/fne/bin/capability

※ライセンスサーバのコンピュータ名が myserver.mycompany.com、TCP ポート 7070 を使 用する場合の例です。

<span id="page-50-3"></span>3. 以上で設定の完了です。[P34](#page-36-0)[「ソフトウェアの起動方法」](#page-36-0)に進んでください。

## <span id="page-50-1"></span>コマンドラインを使ってライセンスを無効化する

## <span id="page-50-2"></span>マシン固定ライセンスの場合

#### Windows の場合

- 1. コマンドプロンプトを起動して、カレントディレクトリを ENVI/IDL インストールディレクトリ のアクティベージョンユーティリティのディレクトリに設定してください。
	- <INSTALL\_DIR>¥ENVIxx¥IDLxx¥license\_utils¥bin.x86\_64

※<INSTALL\_DIR>はインストールディレクトリを示します。デフォルトでは C:¥Program Files¥Harris です。 ※xx はバージョンを示します。

【入力例:デフォルトのインストールディレクトリにインストールした場合】

# cd "C:¥Program Files¥Harris¥ENVI55¥IDL87¥license\_utils¥bin.x86\_64"

2. 以下のコマンドを入力しライセンスを無効化します。(quantity を 0 に入力して activate.exe を 実行します。)

activate.exe -a activation-code -q 0

【入力例:認証コードが XXXX-XXXX-XXXX-XXXX でライセンス数 1 の場合】

```
# activate.exe -a XXXX-XXXX-XXXX-XXXX -q 0
```
### Linux と Macintosh の場合

1. ターミナルを起動して、カレントディレクトリを ENVI/IDL インストールディレクトリの license¥bin¥bin.x86\_64 ディレクトリに設定してください。

【入力例:デフォルトのインストールディレクトリにインストールした場合】

# cd /usr/local/harris/license/bin/bin.linux.x86\_64/

2. 以下のコマンドを入力しライセンスを無効化します。(quantity を 0 に入力して activate を実行 します。)

./activate -a activation-code -q 0

```
【入力例:認証コードが XXXX-XXXX-XXXX-XXXX でライセンス数 1 の場合】
```
# ./activate -a XXXX-XXXX-XXXX-XXXX -q 0

## <span id="page-51-0"></span>ライセンスサーバの場合

#### Windows の場合

1. 現在のライセンスを無効化します。コマンドプロンプトを起動して、カレントディレクトリを ENVI/IDL インストールディレクトリのアクティベージョンユーティリティのディレクトリに設 定してください。

<INSTALL\_DIR>¥ENVIxx¥IDLxx¥license\_utils¥bin.x86\_64

※<INSTALL\_DIR>はインストールディレクトリを示します。デフォルトでは C:¥Program Files¥Harris です。 ※xx はバージョンを示します。

【入力例:デフォルトのインストールディレクトリにインストールした場合】

# cd "C:¥Program Files¥Harris¥ENVI55¥IDL87¥license\_utils¥bin.x86\_64"

2. 以下のコマンドを入力しライセンスを無効化します。(quantity を 0 に入力して activate.exe を 実行します。)

activate.exe -a activation-code -q 0

【入力例:認証コードが XXXX-XXXX-XXXX-XXXX でライセンス数 1 の場合】

# activate.exe -a XXXX-XXXX-XXXX-XXXX -q 0

## Linux の場合

1. ターミナルを起動して、カレントディレクトリを ENVI/IDL インストールディレクトリの flexnetls-x64\_linux-xxxx.xx.x/enterprise ディレクトリに設定してください。

<INSTALL\_DIR>/flexnetls-x64\_linux-xxxx.xx.x/enterprise

※<INSTALL\_DIR>はインストールディレクトリを示します。デフォルトでは /usr/local/harris です。 ※xxxx.xx.x はバージョンを示します。

【入力例:デフォルトのインストールディレクトリにインストールした場合】

# cd /usr/local/harris/flexnetls-x64\_linux-xxxx.xx.x/enterprise

2. 以下のコマンドを入力しライセンスを無効化します。(quantity を 0 に入力して activate を実行 します。)

./flexnetlsadmin.sh ‑server http://localhost:7070 ‑activate ‑id xxxx‑xxxx‑xxxx‑xxxx ‑count 0

【入力例:認証コードが XXXX-XXXX-XXXX-XXXX で TCP ポートが 7070 の場合】

# ./flexnetlsadmin.sh ‑server http://localhost:7070 ‑activate ‑id

xxxx‑xxxx‑xxxx‑xxxx ‑count 0

## <span id="page-52-0"></span>マシンを変更する

マシンの変更には、現在認証しているライセンスを無効化し、新しいマシンで認証する必要がありま す。以下の手順にてマシン変更を実施してください。

- 1. [P48](#page-50-3)[「ライセンスを無効化する」](#page-46-0)を参照し、使用中のライセンスを無効化してください。
- 2. [P23](#page-25-0)[「ソフトウェアのライセンス設定」](#page-25-0)を参照し、新しいマシンでライセンスを認証してくださ い。

## <span id="page-52-1"></span>ライセンス数を変更する

すでにライセンス認証済みのマシンでも、ライセンスの無効化をすることなしに、認証するライセン

ス数を変更することができます。ライセンス認証済みのマシン上で、再度ライセンスの認証手順を実 施します。このとき、quantity に任意の数(そのマシン上で認証したいライセンス数)を入力してく ださい。以下に、License Administrator を使用した場合の例を記載します。

- 1. ライセンス認証済みのマシンで、[P24](#page-26-1)「[License Administrator](#page-26-1) の起動方法」を参照して License Administrator を起動してください。
- 2. 左側の View Licenses をクリックし、右側で任意のライセンスを選択します。Show feature details にチェックを入れると認証済みのライセンス数が確認できます。
- 3. ライセンス数を変更してライセンス認証します。マシン固定の場合は Activate License ボタンを、 ライセンスサーバの場合は Activate Licenses on this Server ボタンをクリックしてください。
- 4. テキストボックスに認証コードを入力し、quantity にライセンス数を入力してください。

例えば、ある ENVI ライセンス(認証コードは 1 つ)のライセンス総数が 5 つで、1 つのマシン 上で 5 つすべてのライセンスを認証済みのとき、そのマシンで認証するライセンスを 3 つに変更 するには、ここでは quantity を 3 と入力します。

- 5. ライセンスサーバの場合は Server と Port の入力を行ってください。
- <span id="page-53-0"></span>6. Activate ボタンをクリックしてください。ライセンス数の変更が完了します。

## ライセンスの借用(Borrow)

クライアントマシンはライセンスサーバからライセンスを借用することができます。ライセンスを借 用すると、デフォルトで 7 日間、最大 60 日間、クライアントマシンはローカルでライセンスを有効に することができます。この機能は、例えば、出張などでライセンスサーバに接続できない場合などに 有用です。指定した時間が経過すると、ライセンスは自動的にライセンスサーバに返却されます。 ご契約により Borrow 機能を制限しており使用できない場合があります。その際はライセンス管理者 にお問い合わせください。

## <span id="page-53-1"></span>ライセンスの借用と返却

#### License Administrator を使用してライセンスを借用する

- 1. [P24](#page-26-1)「[License Administrator](#page-26-1) の起動方法」を参照して License Administrator を起動してくださ い。
- 2. 左側の Borrow License from a Server をクリックします。
- 3. 右側の Server と Port に借用するライセンスサーバの情報を入力してください。
- 4. 借用する認証コードを選択します。(複数選択可)
- 5. Borrow time (days) と Quantity を入力してください。
- 6. Borrow from Server ボタンをクリックしてください。

#### License Administrator を使用してライセンスを返却する

借用したライセンスは期限がくると自動的に返却されますが、手動で借用しているすべてのライセン スを一括で返却することができます。License Administrator の Borrow License from a Server で Return All Borrowed Licenses ボタンをクリックしてください。

### コマンドラインからライセンスを借用 / 返却する

#### **Windows** の場合

1. コマンドラインからライセンスを借用するには、コマンドプロンプトを起動し、カレントディレ

クトリを以下のディレクトリに変更してください。

Windows

ENVI:<INSTALL\_DIR>¥ENVIxx¥IDLxx¥license\_utils¥bin.x86\_64 IDL:<INSTALL\_DIR>¥IDLxx¥license\_utils¥bin.x86\_64

※<INSTALL\_DIR>はインストールディレクトリを示します。デフォルトでは C:¥Program Files¥Harris です。 ※xx はバージョンを示します。

2. 以下のコマンドを入力してライセンスを借用してください。

activate.exe ‑a activation-code ‑s serverName:serverPort ‑t seconds

-a:認証コード -s:ライセンスサーバ:ポート -t:借用期間(秒単位(1 日は 86400))

【入力例:認証コードが XXXX-XXXX-XXXX-XXXX でライセンスサーバが LicenseServer、TCP ポートが 7070、1 日借用する場合】

activate.exe ‑a XXXX-XXXX-XXXX-XXXX ‑s LicenseServer:7070 ‑t 86400

3. 以下のコマンドを入力してライセンスを返却してください。

activate ‑r ‑s serverName:serverPort

```
-a:借用しているすべてのライセンスを返却する
-s:ライセンスサーバ:ポート
```
#### 【入力例】

activate ‑r ‑s LicenseServer:7070

#### **Linux/Macintosh** の場合

1. コマンドラインからライセンスを借用するには、ターミナルから、カレントディレクトリを以下 のディレクトリに変更してください。

Linux/Macintosh

ENVI:<INSTALL\_DIR>/envixx/idlxx/license\_utils/bin.x86\_64 IDL:<INSTALL\_DIR>/idlxx/license\_utils/bin.x86\_64

※<INSTALL\_DIR>はインストールディレクトリを示します。デフォルトでは Linux は /usr/local/harris、Macintosh は/Applications/harris です。 ※xx はバージョンを示します。

2. 以下のコマンドを入力してください。

./activate ‑a activation-code ‑s serverName:serverPort ‑t seconds

-a:認証コード -s:ライセンスサーバ:ポート -t:借用期間(秒単位(1 日は 86400))

【入力例:認証コードが XXXX-XXXX-XXXX-XXXX でライセンスサーバが LicenseServer、TCP ポートが 7070、1 日借用する場合】

./activate ‑a XXXX-XXXX-XXXX-XXXX ‑s LicenseServer:7070 ‑t 86400

3. 以下のコマンドを入力してライセンスを返却してください。

./activate ‑r ‑s serverName:serverPort

-a:借用しているすべてのライセンスを返却する -s:ライセンスサーバ:ポート

#### 【入力例】

./activate ‑r ‑s LicenseServer:7070

## <span id="page-55-0"></span>故障などでマシンにアクセスできなくなった場合

ライセンス認証しているマシンが故障などの理由でアクセスできず、ライセンスの無効化ができなく なった場合は、support\_jp@harris.com より技術サポートにお問い合わせください。

## <span id="page-56-0"></span>お問い合わせ先

ENVI/IDLのインストールとライセンシングに関するご質問は、以下テクニカルサポート宛てにお問 い合わせください。

> Harris Geospatial株式会社 製品技術サポート担当 Email:support\_jp@harris.com